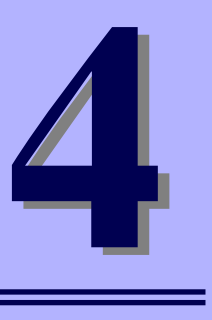

## **NEC Express5800シリーズ**

**運用・保守編**

装置の運用および保守について説明します。

日常の保守 (240ページ)

日常使う上で確認しなければならない点やファイルの管理、クリーニングの方 法について説明します。

- システム診断(246ページ) 診断ユーティリティの使い方について説明します。
- 障害時の対処(250ページ)

故障かな?と思ったときに参照してください。トラブルの原因の確認方法やそ の対処方法について説明しています。

- 保守ツール(283ページ) 保守ユーティリティの使い方について説明します。
- 移動と保管(286ページ)

本体を移動・保管する際の手順や注意事項について説明します。

ユーザーサポート(287ページ)

本製品に関するさまざまなサービスについて説明します。サービスはNEC、お よびNECが認定した保守サービス会社から提供されるものです。ぜひご利用く ださい。

# **日常の保守**

装置を常にベストな状態でお使いになるために、ここで説明する確認や保守を定期的に行って ください。万一、異常が見られた場合は、無理な操作をせずに保守サービス会社に保守を依頼 してください。

## **アップデートの確認・適用**

Express5800シリーズでは、本体および周辺機器のBIOS、FW(ファームウェア)、ドライバ などのアップデート情報を弊社Webサイトの以下のページに掲載しています。システムの安 定稼働のため、常に最新のアップデートを適用いただくことをお勧めいたします。

NEC コーポレートサイト(http://www.nec.co.jp/) [サポート・ダウンロード]-[ワークステーション]

なお、本体のBIOS、FW(ファームウェア)につきましては、適用が必要なアップデートの検 出・ダウンロード・適用をサポートするツール「ExpressUpdate」も提供しています。 「ExpressUpdate」は、本体添付のDVD「EXPRESSBUILDER」内に格納されています。

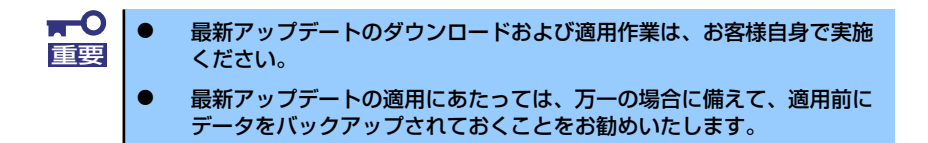

## **アラートの確認**

システムの運用中は、ESMPROで障害状況を監視してください。

管理PC上のESMPRO/ServerManagerにアラートが通報されていないか、常に注意するよう 心がけてください。ESMPRO/ServerManagerの「アラートビューア」でアラートが通報され ていないかチェックしてください。

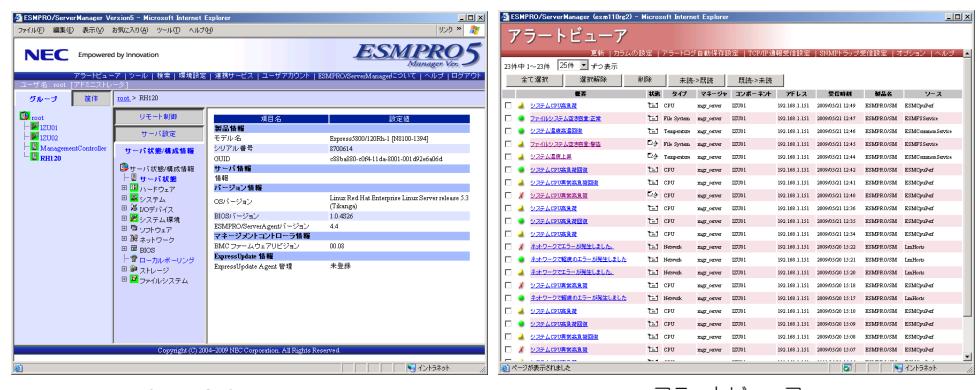

#### ESMPROでチェックする画面

ESMPRO/ServerManager アラートビューア

## **バックアップ**

定期的に本体のハードディスクドライブ内の大切なデータをバックアップすることをお勧め します。最適なバックアップ用ストレージデバイスやバックアップツールについてはお買い求 めの販売店にお問い合わせください。

## **クリーニング**

装置を良い状態に保つために定期的にクリーニングしてください。

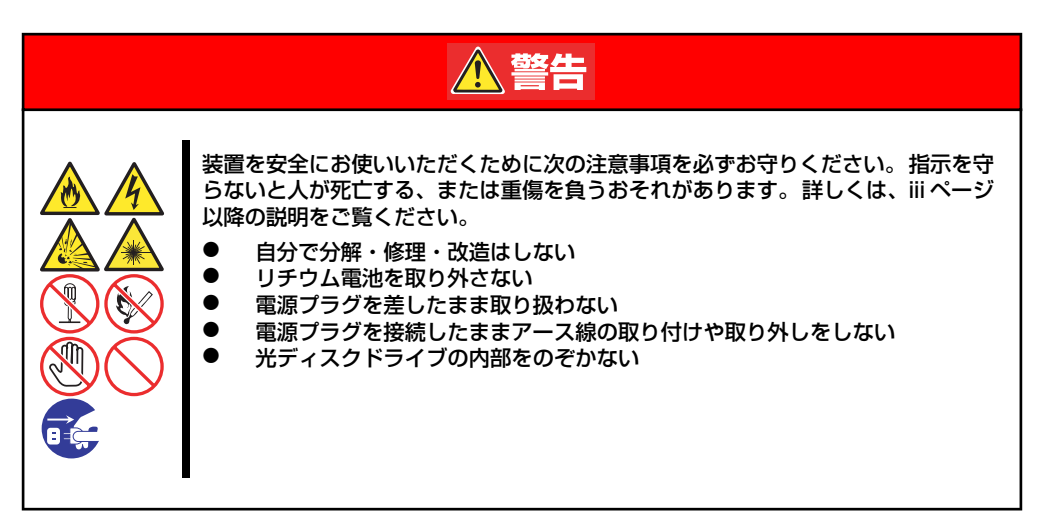

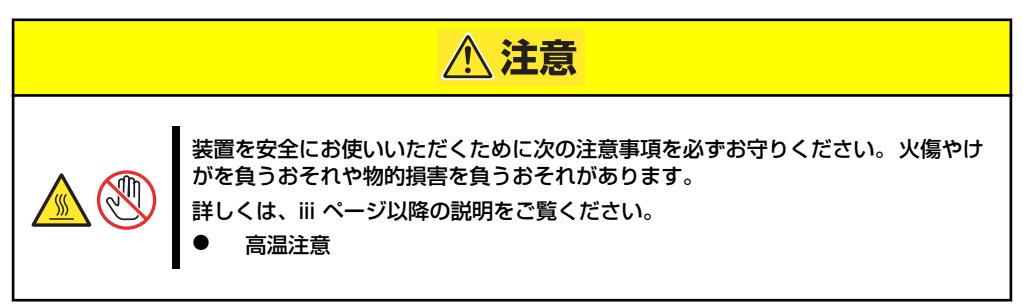

### 本体のクリーニング

本体の外観の汚れは、柔らかい乾いた布で汚れを拭き取ってください。汚れが落ちにくいとき は、次のような方法できれいになります。

> $\blacksquare$ ⓦ シンナー、ベンジンなどの揮発性の溶剤は使わないでください。材質の 重要 いたみや変色の原因になります。 ⓦ コンセント、ケーブル、本体背面のコネクタ、本体内部は絶対に水など でぬらさないでください。

- 1. 本体の電源がOFF(POWERランプ消灯)になっていることを確認する。
- 2. 本体の電源コードをコンセントから抜く。
- 3. 電源コードの電源コード部分についているほこりを乾いた布でふき取る。
- 4. 中性洗剤をぬるま湯または水で薄めて柔らかい布を浸し、よく絞る。
- 5. 汚れた部分を手順4.の布で少し強めにこすって汚れを取る。
- 6. 真水でぬらしてよく絞った布でもう一度ふく。
- 7. 乾いた布でふく。
- 8. 乾いた布で本体背面にあるファンの排気口に付着しているほこりをふき取る。

### キーボード/機械式マウスのクリーニング

キーボードは本体および周辺機器を含むシステム全体の電源がOFF(POWERランプ消灯)に なっていることを確認した後、キーボードの表面を乾いた布で拭いてください。 機械式マウスが正常に機能するためには、内部のマウスボールがスムーズに回転できる状態で なければなりません。マウスボールの汚れを防ぐためにほこりの少ない場所で使用して、定期 的に次の手順でクリーニングしてください。

1. 本体の電源がOFF(POWER/SLEEPランプ消灯)になっていることを確認する。

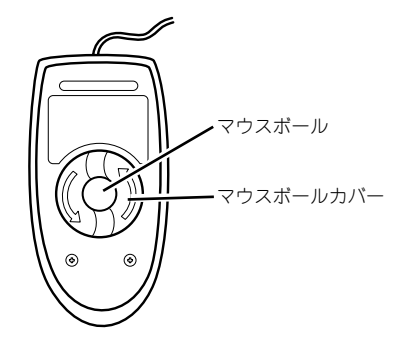

2.マウスを裏返してマウスボール カバーを反時計回りに回して中か らマウスボールを取り出す。

3.マウスボールを乾いた柔らかい 布などでふいて、汚れを取り除 く。

汚れがひどいときはぬるま湯、ま たは水で薄めた中性洗剤を少量含 ませてふいてください。

4. マウス内部にある3つの小さな ローラを綿棒などでふく。

> 汚れがひどいときはアルコールな どを少量含ませてふいてくださ  $\left( \cdot \right)$

5. マウスボールをマウスの中に戻 す。

> 手順3.・4.でマウスボールやロー ラをぬらした場合は、十分に乾燥 させてからボールを入れてくださ  $\mathcal{L}_{\alpha}$

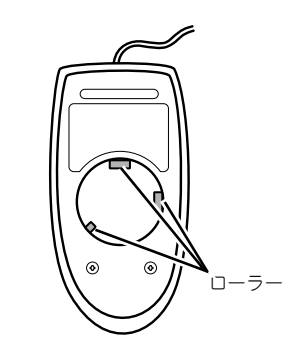

6. マウスボールカバーを元に戻して、時計回りに回してロックする。

### ディスクのクリーニング

ディスクにほこりがついていたり、トレーにほこりがたまっていたりするとデータを正しく読 み取れません。次の手順に従って定期的にトレー、ディスクのクリーニングを行います。

- 1. 本体の電源がON (POWERランプ点灯)になっていることを確認する。
- 2. 光ディスクドライブ前面のオープン/クローズボタンを押す。 トレーが光ディスクドライブから出てきます。
- 3. ディスクを軽く持ちながらトレーから取り出す。

 $\blacksquare$ ディスクの信号面に手が触れないよう注意してください。 重要

4. トレー上のほこりを乾いた柔らかい布でふき取る。

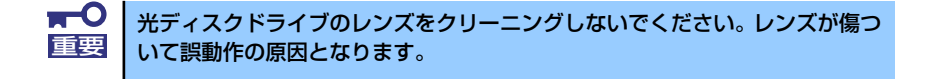

5. オープン/クローズボタンを押して(またはトレーを軽く押して)トレーを光ディ スクドライブに戻す。

6. ディスクの信号面を乾いた柔らかい布でふく。

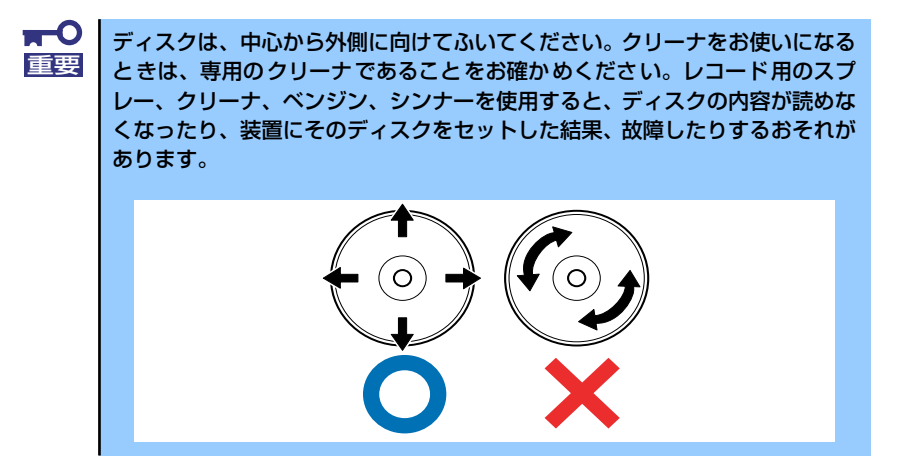

# **システム診断**

システム診断は装置に対して各種テストを行います。 「EXPRESSBUILDER」の「Tool menu」から「Test and diagnostics」を選択して診断して ください。

## **システム診断の内容**

システム診断には、次の項目があります。

- 本体に取り付けられているメモリのチェック
- CPUキャッシュメモリのチェック
- システムとして使用されているハードディスクドライブのチェック

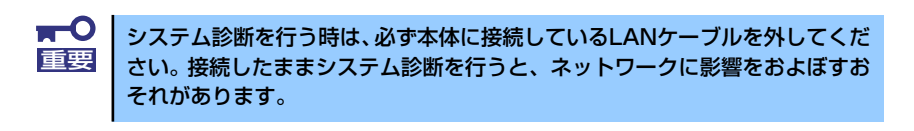

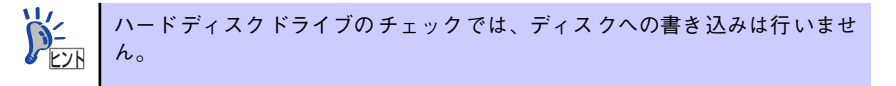

## **システム診断の起動と終了**

次の手順でシステム診断を起動します(本体が運用中の場合はシャットダウンし、再起動でき る状態にした後で手順1.~12.を行ってください)。

- 1. シャットダウン処理を行った後、本体の電源をOFFにし、電源コードをコンセント から抜く。
- 2. 本体に接続しているLANケーブルをすべて取り外す。
- 3. 電源コードをコンセントに接続し、本体の電源をONにする。
- 4. 「EXPRESSBUILDER」DVDを使ってシステムを起動する。
- 5. 「Tool menu」を選択する。

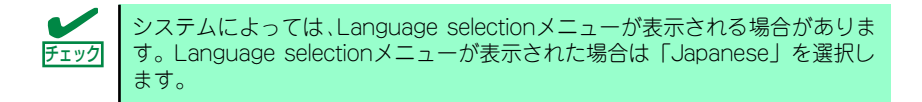

#### 6. TOOL MENUの「Test and diagnostics」を選択する。

Test and diagnosticsの「End-User Mode」を選択してシステム診断を開始します。 約3分で診断は終了します。 診断を終了するとディスプレイ装置の画面が次のような表示に変わります。

試験タイトル

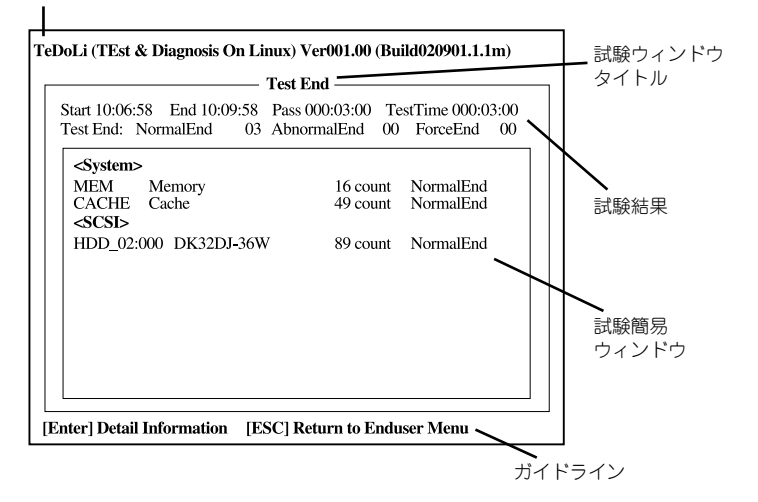

#### 試験タイトル

診断ツールの名称およびバージョン情報を表示します。

#### 試験ウィンドウタイトル

診断状態を表示します。試験終了時にはTest Endと表示します。

#### 試験結果

診断開始・終了・経過時間および終了時の状態を表示します。

#### ガイドライン

ウィンドウを操作するキーの説明を表示します。

#### 試験簡易ウィンドウ

診断を実行した各試験の結果を表示します。カーソル行で<Enter>キーを押すと試 験の詳細を表示します。

システム診断でエラーを検出した場合は試験簡易ウィンドウの該当する試験結果が 赤く反転表示し、右側の結果に「Abnormal End」を表示します。

エラーを検出した試験にカーソルを移動し<Enter>キーを押し、試験詳細表示に出 力されたエラーメッセージを記録してお買い求めの販売店、または保守サービス会 社に連絡してください。

7. 画面最下段の「ガイドライン」に従い<Esc>キーを押す。

以下のエンドユーザーメニューを表示します。

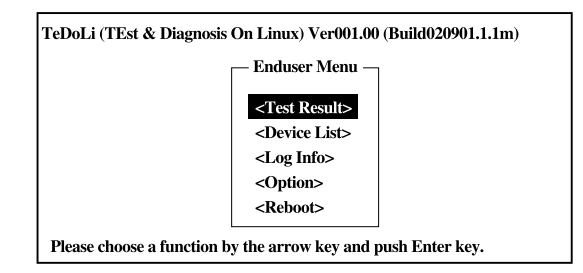

#### <Test Result>

前述の診断終了時の画面を表示します。

#### <Device List>

接続されているデバイス一覧情報を表示します。

#### <Log Info>

試験ログを表示します。試験ログを保存することができます。試験ログを保存する 場合は、FATフォーマット済みのリムーバブルメディアをセットし、<Save(F)>を 選択してください。

#### <Option>

オプション機能が利用できます。

#### <Reboot>

システムを再起動します。

8. 上記エンドユーザーメニューで<Reboot>を選択する。

再起動し、システムがEXPRESSBUILDERから起動します。

- 9. EXPRESSBUILDERを終了し、光ディスクドライブからDVDを取り出す。
- 10. 本体の電源をOFFにし、電源コードをコンセントから抜く。
- 11. 手順2.で取り外したLANケーブルを接続し直す。
- 12. 電源コードをコンセントに接続する。

以上でシステム診断は終了です。

# **障害時の対処**

「故障かな?」と思ったときは、ここで説明する内容について確認してください。該当するこ とがらがある場合は、説明に従って正しく対処してください。

## **障害箇所の切り分け**

万一、障害が発生した場合は、ESMPRO/ServerManagerを使って障害の発生箇所を確認し、 障害がハードウェアによるものかソフトウェアによるものかを判断します。 障害発生個所や内容の確認ができたら、故障した部品の交換やシステム復旧などの処置を行い ます。

障害がハードウェア要因によるものかソフトウェア要因によるものかを判断するには、 ESMPRO/ServerManagerが便利です。

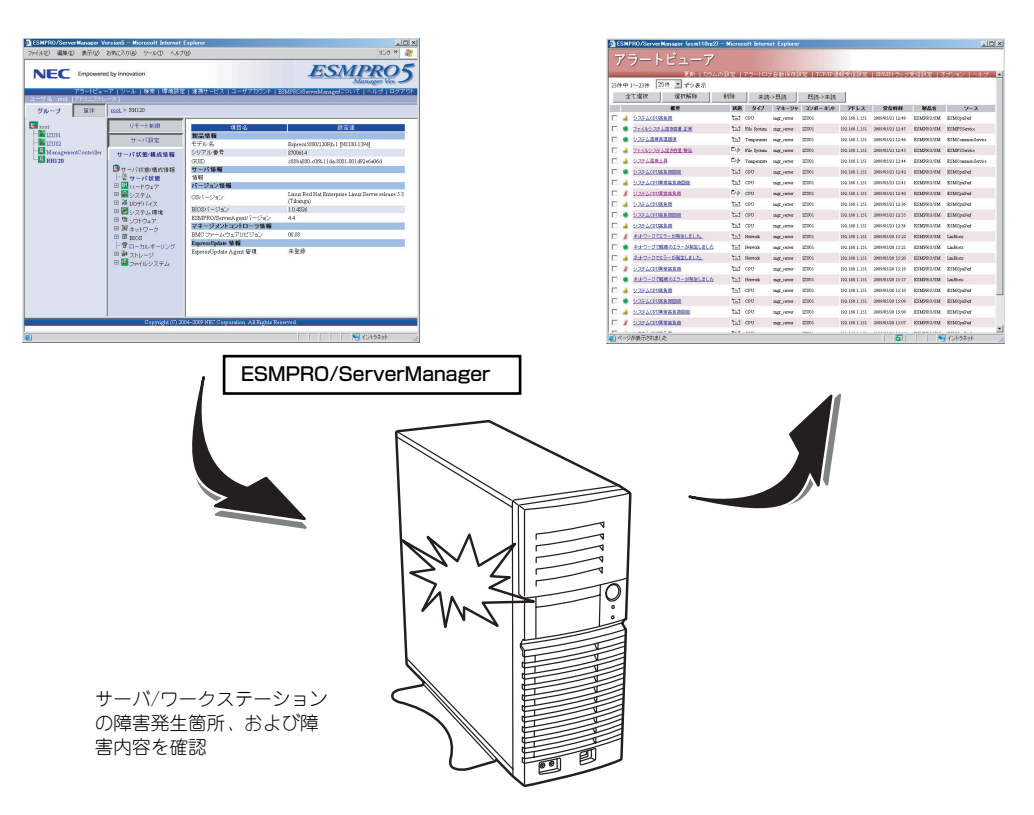

## **エラーメッセージ**

本体になんらかの異常が起きるとさまざまな形でエラーを通知します。ここでは、エラーメッ セージの種類について説明します。

### POST中のエラーメッセージ

本体の電源をONにすると自動的に実行される自己診断機能「POST」中に何らかの異常を検 出すると、ディスプレイ装置の画面にエラーメッセージを表示します。また、エラーの内容に よってはビープ音でエラーが起きたことを通知します。

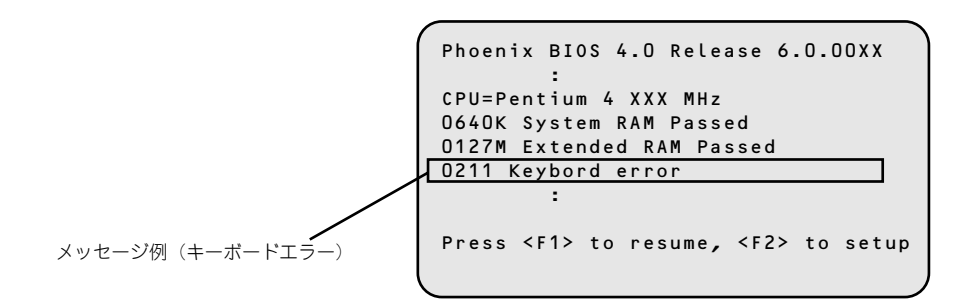

次にエラーメッセージの一覧と原因、その対処方法を示します。

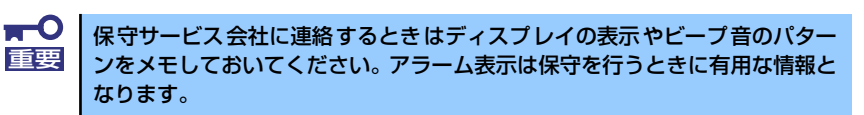

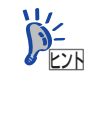

POSTのエラーメッセージ一覧は本体のみのものです。マザーボードに接続さ れているオプションのSCSIコントローラボード、またはディスクミラーリング コントローラなどのオプションボードに搭載されているBIOSのエラーメッ セージとその対処方法についてはオプションに添付の説明書を参照してくだ さい。

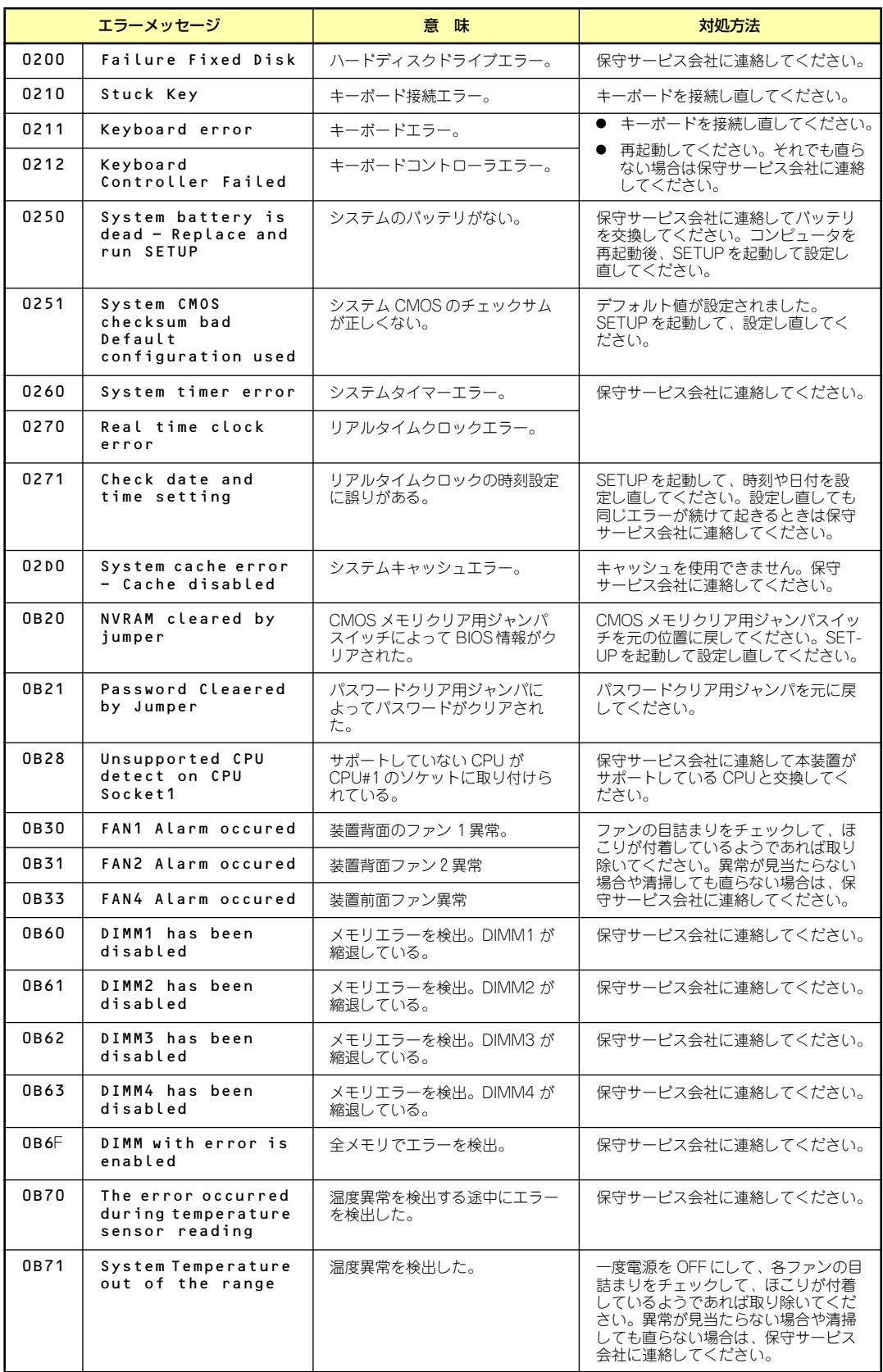

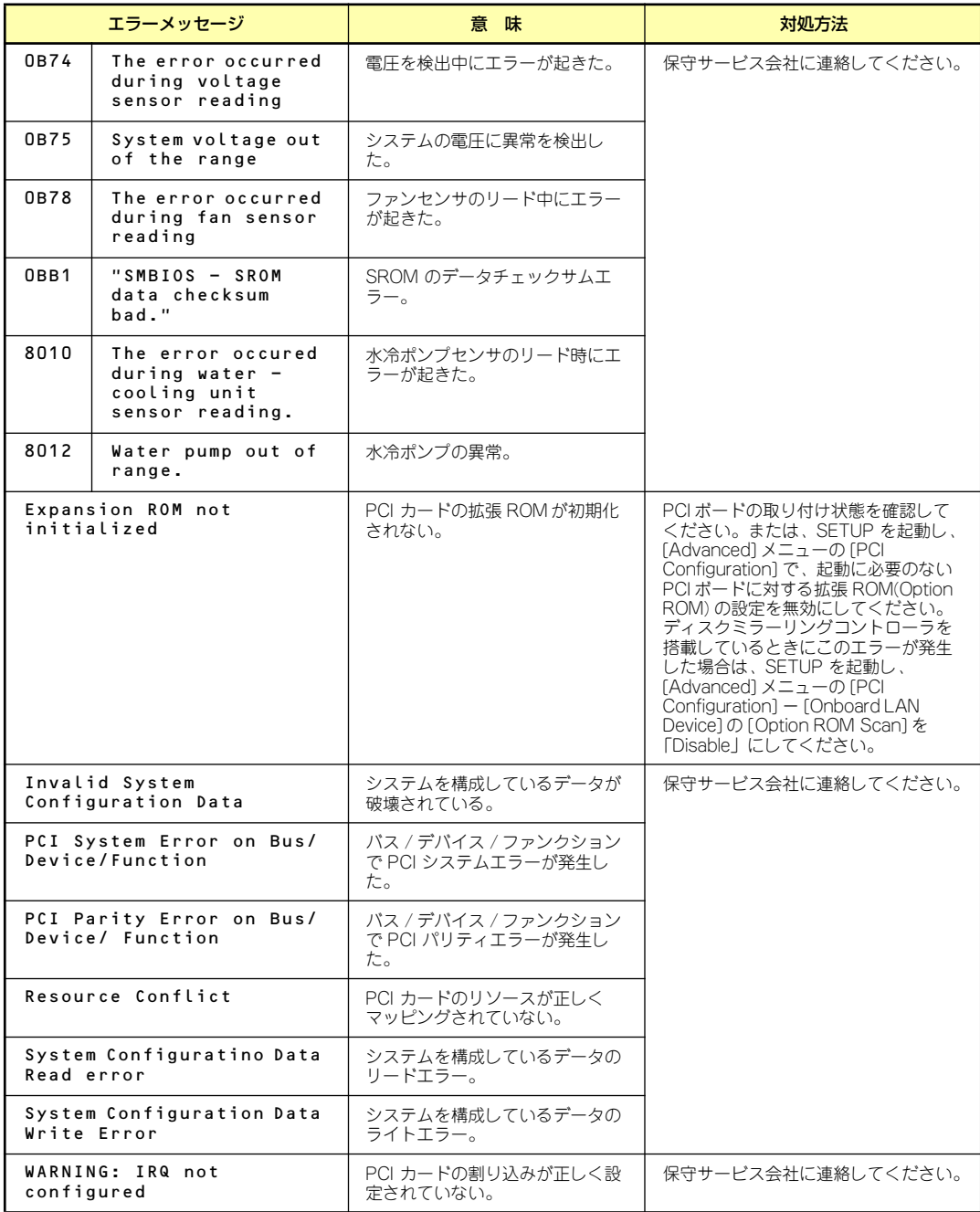

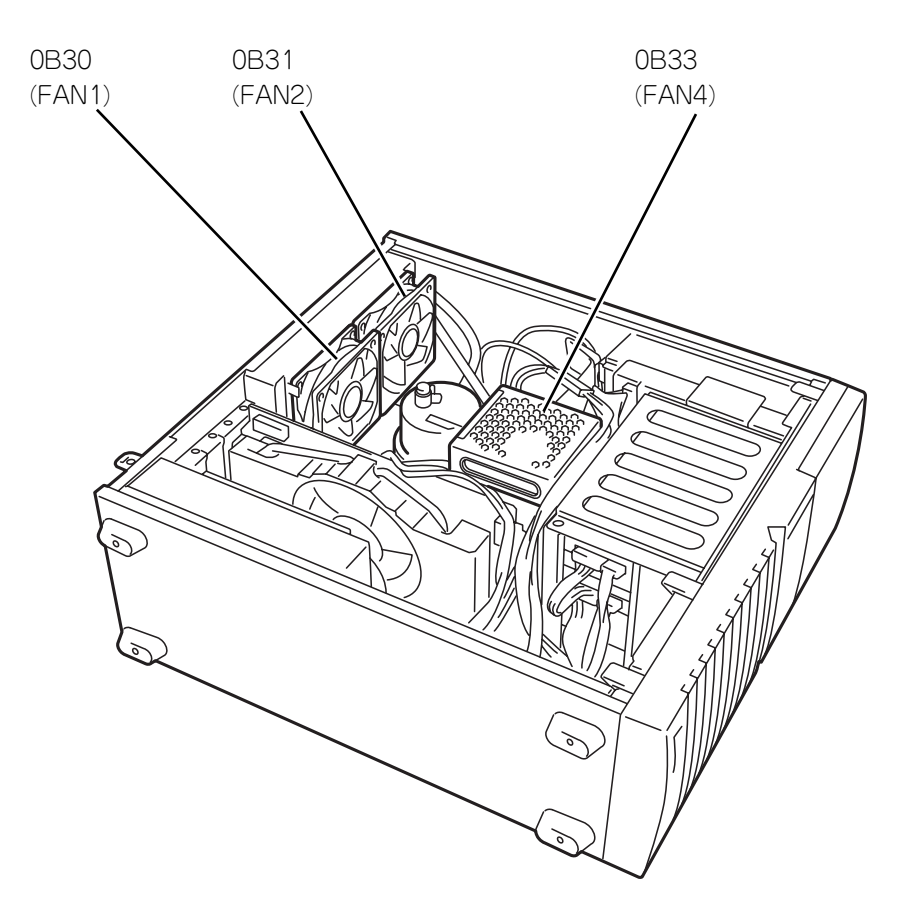

### Windowsのエラーメッセージ

Windows XPの起動後に致命的なエラー(STOPエラーやシステムエラー)が起きるとディス プレイ装置の画面がブルーに変わり、エラーに関する詳細なメッセージが表示されます。

\*\*\* STOP: 0x0000000A (0x00000074, 0x00000002, 0x00000001, 0x80108E7A) IRQL\_NOT\_LESS\_OR\_EQUAL\*\*\* Address 80108E7A has base at 8010000 \_ ntoskrnl.exe 画面のバックグラウンドの色は「ブルー」

画面に表示されたメッセージを記録して保守サービス会社に連絡してください。 また、このエラーが起きると自動的にメモリダンプを実行し任意のディレクトリにメモリダン プのデータを保存します(「メモリダンプ(デバッグ情報)の設定」(40ページ参照)。のちほ ど保守サービス会社の保守員からこのデータを提供していただくよう依頼される場合があり ます。MOやDATなどのメディアにファイルをコピーしての保守員に渡せるよう準備しておい てください。

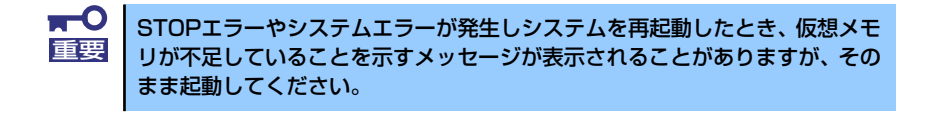

このファイルをメディアにコピーする前に、イベントビューアを起動して、シ ステムイベントログでSave Dump のイベントログが記録され、メモリダンプ が保存されたことを確認してください。 チェック

このほかにもディスクやネットワーク、プリンタなど内蔵デバイスや周辺機器にエラーが起き た場合にも警告メッセージが表示されます。メッセージを記録して保守サービス会社に連絡し てください。

### 管理アプリケーションからのエラーメッセージ

ESMPRO/ServerAgentを本装置へ、ESMPRO/ServerManagerを管理PCへインストールし ておくと、何らかの障害が起きたときに管理PCや本体に接続しているディスプレイ装置から 障害の内容を知ることができます。

ESMPROを使ったシステム構築や各種設定の詳細についてはオンラインヘルプで詳しく説明 されています。

## **トラブルシューティング**

思うように動作しない場合は修理に出す前に次のチェックリストの内容に従って本装置を チェックしてください。リストにある症状に当てはまる項目があるときは、その後の確認、処 理に従ってください。

それでも正常に動作しない場合は、ディスプレイ装置の画面に表示されたメッセージを記録し てから、保守サービス会社に連絡してください。

### 本体について

#### **[?] 電源がONにならない**

- □ 電源が本体に正しく供給されていますか?
	- → 電源コードが本体の電源規格に合ったコンセント(またはUPS)に接続され ていることを確認してください。
	- → 本体に添付の電源コードを使用してください。また、電源コードの被覆が破 れていたり、プラグ部分が折れていたりしていないことを確認してください。
	- → 接続したコンセントのブレーカがONになっていることを確認してください。
	- → UPSに接続している場合は、UPSの電源がONになっていること、およびUPSから電 力が出力されていることを確認してください。詳しくはUPSに添付の説明書を参照 してください。 また、BIOSセットアップユーティリティでUPSとの電源連動機能の設定ができます。 <確認するメニュー :「System Hardware」→「AC-LINK」>
- □ POWER/SLEEPスイッチを押しましたか?
	- → 本体前面にあるPOWER/SLEEPスイッチを押して電源をON (POWERランプ 点灯)にしてください。

#### [?]画面が出ない・ビープ音が鳴る

- □ DIMMが確実に実装されていますか?
	- → 同一ペア内に異なった仕様のDIMMが実装されていないか確認してください。 DIMMの仕様については158ページの「DIMM」を参照してください。
- □ メモリを搭載していますか?
	- → 最低2枚のDIMMが搭載されていないと動作しません。
- □ ケーブルが確実に接続されていますか?また、オプションのグラフィックスアクセ ラレータボードをご使用の場合、グラフィックスアクセラレータボードは正しく取 り付けられていますか?
	- → グラフィックスアクセラレータボードの取り付け状態およびケーブルの接続 状態を確認してください。

#### [?]POSTのメモリカウントやBIOSセットアップメニュー、OSのシステム情報で表示され るメモリ容量が物理メモリと一致しない

- → 搭載しているPCIボードなどの構成によっては、実際に搭載している総物理メ モリ容量より少なく表示される場合があります。故障ではありません。ただ し、メモリを増設しても以前と情報が変わっていなかったり、普段の容量よ りも少なくなっていたりした場合は、DIMMの故障が考えられます。
- \* OSがサポートする最大メモリ容量と利用可能なメモリ容量について
	- OSがサポートする最大メモリ容量は下記の使用OSの項を参照してください。
	- また、チップセットの仕様などによりPCIリソース領域としてメモリを使用 するため、実際に使用できるメモリ容量は搭載メモリ容量よりも少なくな ることがあります(搭載するPCIカードの種類/枚数によって多少変動します ) 。下記の対応表を参照してください。

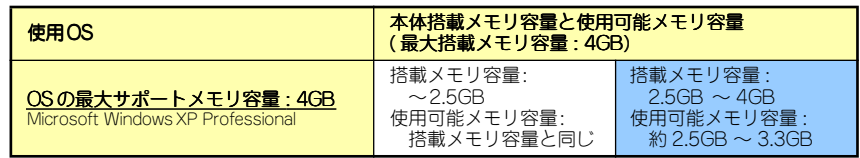

- なお、SETUPを起動して「Advanced」メニューの「Memory Configuration」の「Available under 4GB」に表示されているメモリ容量 が利用可能なメモリ容量になります。

#### [?] POSTが終わらない

- □ 大容量のメモリを搭載していますか?
	- → 搭載しているメモリサイズによってはメモリチェックで時間がかかる場合が あります。しばらくお待ちください。
- □ 起動直後にキーボードやマウスを操作していませんか?
	- → 起動直後にキーボードやマウスを操作すると、POSTは誤ってキーボードコン トローラの異常を検出し、処理を停止してしまうことがあります。そのとき はもう一度、起動し直してください。また、再起動直後は、BIOSの起動メッ セージなどが表示されるまでキーボードやマウスを使って操作しないよう注 意してください。
- □ 本体で使用できるメモリ·PCIデバイスを搭載していますか?
	- → 弊社が指定する機器以外は動作の保証はできません。

#### [?]ブルー画面(STOPエラー画面)で電源OFFできない

- □ 一度押しでは電源OFFはできません。
	- → ブルー画面で電源をOFFにする時は、強制電源OFF(電源スイッチを4秒以上 押し続ける)を行ってください。

プロセッサが異常高温になると、高価な部品を保護するための回路が作動しま す。この場合、システムはリセット状態となるため、POWER/SLEEPスイッ チによる電源制御ができなくなります。電源コードを抜いて、電源をOFFにし、 運用環境(周囲温度など)を確認した後、しばらくしてから再度、電源コード を接続し、電源をONする必要があります。なお、プロセッサが冷却されるま での間(通常であれば5分程度)は、電源をOFFの状態にしておく必要がある 場合もあります。 重要

#### [?]内蔵デバイスや外付けデバイスにアクセスできない(または正しく動作しない)

- □ ケーブルは正しく接続されていますか?
	- → インタフェースケーブルや雷源ケーブル (コード) が確実に接続されている ことを確認してください。また接続順序が正しいかどうか確認してください。
- □ 電源ONの順番を間違っていませんか?
	- → 外付け機器を接続している場合は、外付け機器、本体の順に電源をONにしま す。
- □ ドライバをインストールしていますか?
	- → 接続したオプションのデバイスによっては専用のデバイスドライバが必要な ものがあります。デバイスに添付の説明書を参照してドライバをインストー ルしてください。
- □ BIOSの設定を間違えていませんか?
	- → PCIデバイスを接続している場合は、本体のBIOSセットアップユーティリ ティでPCIデバイスに対する設定をしてください。(通常は特に設定を変更す る必要はありませんが、ボードによっては特別な設定が必要なものもありま す。詳しくはボードに添付の説明書を参照して正しく設定してください。) <確認するメニュー : 「Advanced」→「PCI Configuration」>
	- → シリアルポート、USBポートに接続しているデバイスについては、I/Oポート アドレスや動作モードの設定が必要なものもあります。デバイスに添付の説 明書を参照して正しく設定してください。 <確認するメニュー : 「Advanced」→「Peripheral Configuration」>
- □ ジャンパは正しく設定されていますか?
	- → 接続されている機器にはジャンパ設定が必要なものがありますので添付の説 明書を参考に、ジャンパを設定してください。

#### [?]キーボードやマウスが正しく機能しない

- □ ケーブルは正しく接続されていますか?
	- → 本体背面や前面にあるコネクタに正しく接続されていることを確認してくだ さい。
	- → 本体の電源がONになっている間に接続すると正しく機能しません (USB機器 を除く)。いったん本体の電源をOFFにしてから正しく接続してください。
- □ BIOSの設定を間違えていませんか?
	- → 本体のBIOSセットアップユーティリティでマウスを無効にすることができま す。BIOSセットアップユーティリティで設定を確認してください。 <確認するメニュー :「Advanced」→「Peripheral Configuration」→ 「PS/2 Mouse」>
- □ ドライバをインストールしていますか?
	- → 使用しているOSに添付の説明書を参照してキーボードやマウスのドライバが インストールされていることを確認してください(これらはOSのインストー ルの際に標準でインストールされます)。また、OSによってはキーボードやマ ウスの設定を変更できる場合があります。使用しているOSに添付の説明書を 参照して正しく設定されているかどうか確認してください。
- □ Secure Modeになっていませんか?
	- → Secure Mode中は、キーボード・マウスは機能しません。SETUPで設定した ユーザーパスワードを入力してSecure Modeを解除してください。

#### [?]ディスクにアクセスできない

- □ 光ディスクドライブのトレーに確実にセットしていますか?
	- → トレーに確実にセットされていることを確認してください。
- □ 本装置で使用できるディスクですか?
	- → CD規格に準拠しない「コピーガード付きCD」などのディスクにつきまして は、CD再生機器における再生の保証はいたしかねます。
	- → Macintosh専用のCD-ROMは使用できません。

#### **[?] 光ディスクドライブ内で媒体の回転音が大きい**

- □ いったん、ディスクを取り出し、セットし直してください。
	- → 光ディスクドライブのオートバランス機構を再度機能させることで、回転音 をおさえます。

#### [?]音楽CDを再生できない

- □ デジタル再生の設定にしていますか?
	- → 本装置に標準装備の光ディスクドライブではデジタル再生のみをサポートし ています。詳しくは、「ハードウェア編」の「光ディスクドライブ」を参照し てください。

#### [?]ハードディスクドライブにアクセスできない

- □ 本体で使用できるハードディスクドライブですか?
	- → 弊社が指定する機器を使用してください。
- □ ハードディスクドライブは正しく取り付けられていますか?
	- → ハードディスクドライブの取り付け状態やケーブルの接続状態を確認してく ださい。また、ハードディスクドライブを固定するネジは本装置に添付され ているネジを使用してください。
- □ ハードディスクドライブの設定を間違えていませんか?
	- → ハードディスクドライブの設定が必要です。詳しくはハードディスクドライ ブに添付の説明書を参照してください。

#### [?] SCSI機器 (内蔵・外付け) にアクセスできない

- □ 本体で使用できるSCSI機器ですか?
	- → 弊社が指定する機器以外は動作の保証はできません。
- □ SCSI機器は正しく取り付けられていますか?
	- → SCSI機器の取り付け状態やケーブルの接続状態を確認してください。
- □ SCSI機器の設定を間違えていませんか?
	- → SCSI IDや終端抵抗などの設定が必要です。詳しくはSCSI機器に添付の説明書 を参照してください。
- □ SCSIコントローラの設定を間違えていませんか?
	- → オプションのSCSIコントローラボードを搭載し、SCSI機器を接続している場 合は、SCSIコントローラボードが持つBIOSセットアップユーティリティで正 しく設定してください。詳しくはSCSIコントローラボードに添付の説明書を 参照してください。

### Windowsについて

- [?]Windows 7 のインストールを行うと、以下のようなシステムイベントログが登録され る場合がある
	- ソース: Microsoft-Windows-Time-Service

種類: 警告

- イベントID: 134
- 説明: '' での DNS 解決エラーのため、NtpClient でタイムソースとして使う手 動ピアを設定できませんでした。3473457 分後に再試行し、それ以降 は 2 倍の間隔で再試行します。エラー : 要求した名前は有効ですが、要 求された種類のデータは見つかりませんでした。(0x80072AFC)
	- → システム運用上、問題ありません。

#### [?]Windows 7のインストール時、システムのアップデート時に以下のような警告がアプ リケーションイベントログに記録される場合がある

- ソース: Microsoft-Windows-WMI
- 種類: 警告
- イベントID: 63
- 説明: プロバイダー Ncs2 は LocalSystem アカウントを使うためにWindows Management Instrumentation 名前空間 Root¥IntelNCS2に登録されま した。このアカウントには特権があり、プロバイダーがユーザー要求を 正しく偽装しない場合はセキュリティ違反が起こる可能性があります。
	- → システム運用上、問題ありません。

#### [?] Windows 7 のインストールを行うと、以下のようなアプリケーションイベントログが 登録される場合がある

- ソース: Microsoft-Windows-Search
- 種類: 警告
- イベントID: 1008
- 説明: Windows Search サービスが開始し、古い検索インデックスを削除しよ うとしています。{理由:インデックスの完全リセット}
	- → システム運用上、問題ありません。
- ソース: Microsoft-Windows-User Profiles Service
- 種類: 警告
- イベントID: 1530
- 説明: レジストリファイルは他のアプリケーションまたはサービスで使用され ています。ファイルはすぐにアンロードされます。レジストリファイル を保持しているアプリケーションまたはサービスはこれ以降正しく機能 しない可能性があります。
	- → システム運用上、問題ありません。
- ソース: VSS
- 種類: 警告
- イベントID: 8194

説明: ボリュームシャドウ コピーサービスエラー : IVssWriterCallback イン ターフェイスを照会中に予期しないエラーが発生しました。 hr = 0x80070005, アクセスが拒否されました。

- → システム運用上、問題ありません。
- ソース: Microsoft-Windows-Security-SPP
- 種類: 警告
- イベントID: 1015
- 説明: HRESULT の詳細情報。 返された hr = 0xC004F022、元の hr = 0x80049E00
	- → ライセンス認証完了後に登録されていなければ、システム運用上問題ありま せん。
- ソース: Microsoft-Windows-Search
- 種類: 警告
- イベントID: 3036
- 説明: コンテンツ ソース <csc://{S-1-5-21-427618356-40787673-2158905816-1000}/> に アクセスできません。
	- → 一時的に記録されるのみであれば、特にシステムへの影響はないため無視し ていただいて問題ありません。

#### [?]Windows 7 環境で「システムのアップデート」を実行すると、シャットダウン時に以 下のメッセージが一瞬表示されることがある

1個のプログラムが閉じられていません: (待機中) Task Host Window

→ システムの運用上問題ありません。 詳細については次のMicrosoft 社のWeb サイトを参照してください。 http://support.microsoft.com/kb/975777/ja-jp

#### [?]Windows 7 のシステムシャットダウン時、次のような内容のエラーがシステムイベン トログに記録される場合がある

- ソース: Service Control Manager
- 種類: エラー
- イベントID: 7023
- 説明: <サービス名>は、次のエラーで終了しました: <エラーコード>
	- → 次回起動時に<サービス名>に記載されているサービスが開始されていればシ ステム運用上問題ありません。

[サービス開始確認方法]

- 1. [スタート] → [コンピュータ] を右クリック→ [管理] を選択し [コン ピュータの管理]を起動する。
- 2. 起動した「コンピュータの管理]画面の「サービスとアプリケーション] → [サービス] を選択する。
- 3.本イベントログに登録されたサービス名の「状態]が「開始]となってい ることを確認する。
- [?]Windows Vistaのインストールを行うと、以下のようなイベントログが登録される場 合がある
	- ソース: Microsoft-Windows-Time-Service

種類: 警告

イベントID: 134

- 説明: 'time.windows.com,0x9' でのDNS解決エラーのため、NtpClientでタイム ソースとして使う手動ピアを設定できませんでした。15分後に再試行 し、それ以降は再試行間隔を2倍にします。エラー : そのようなホストは 不明です。(0x80072AF9)
	- → システム運用上、問題ありません。
- ソース: PlugPlayManager
- 種類: 警告
- イベントID: 263

説明: サービス 'ShellHWDetection' は停止する前に、デバイス イベント通知 の登録解除を行っていない可能性があります。

→ システム運用上、問題ありません。

- ソース: Microsoft-Windows-Dhcp-Client
- 種類: 警告
- イベントID: 1003
- 説明: ネットワークアドレスが 001617818175 のネットワークカードに対し て、ネットワーク(DHCPサーバー ) から割り当てられたアドレスを書き 換えることができませんでした。次のエラーが発生しました:この操作は ユーザーによって取り消されました。。ネットワークアドレス(DHCP) サーバーから引き続き、アドレスの取得を試みます。
	- → システム運用上、問題ありません。
- ソース: Microsoft-Windows-Search
- 種類: 警告
- イベントID: 1008
- 説明: Windows Search Service では、古いカタログを削除しようとしていま す。
	- → 定常的に発生していなければ システム運用上、問題ありません。
- ソース: Microsoft-Windows-SpoolerSpoolss

種類: 警告

イベントID: 1036

- 説明: InitializePrintProvider はプロバイダ inetpp.dll で失敗しました。このエ ラーは、システムが不安定になるか、またはシステムリソースが不足し ている場合に発生することがあります
	- → ネットワークに接続してください。有効なネットワーク接続が確認できず、 初期化できなかった場合に登録されます。ネットワークに接続しておくこと で、回避することができます。
- ソース: Microsoft-Windows-Security-Licensing-SLC
- 種類: 警告

イベントID: 1054

説明: コンポーネント エラーです。hr=0x80049E00, [4, 3]

→ システム運用上、問題ありません。

ソース: Microsoft-Windows-User Profiles Service

種類: 警告

イベントID: 1530

説明: レジストリファイルは他のアプリケーションまたはサービスで使用され ています。ファイルはすぐにアンロードされます。レジストリファイル を保持しているアプリケーションまたはサービスはこれ以降正しく機能 しない可能性があります

- → システム運用上、問題ありません。
- ソース: Microsoft-Windows-User Profiles Service
- 種類: 警告
- イベントID: 1534

説明: コンポーネント {DE3F3560-3032-41B4-B6CF-F703B1B95640} の イベント Delete のプロファイル通知は失敗しました。 エラーコードは -2147024875 です。

- → システム運用上、問題ありません。
- ソース: Microsoft-Windows-Windows Defender
- 種類: 警告
- イベントID: 3004
- 説明: Windows Defenderリアルタイム保護エージェントで、変更が検出され ました。これらの変更を行ったソフトウェアに潜在的リスクがないか分 析することをお勧めします。これらのプログラムの動作方法に関する情 報を使用して、これらのプログラムの実行を許可するか、コンピュータ から削除するかを選択できます。プログラムまたはソフトウェア発行者 を信頼できる場合のみ、変更を許可してください。Windows Defender は許可された変更を元に戻せません。
	- → システム運用上、問題ありません。
- ソース: VSS
- 種類: エラー
- イベントID: 8194

説明: ホリューム シャドウ コピー サービス エラー: IVssWriterCallback インターフェイスを照会中に予期しないエラーが発 生しました。hr = 0x80070005。このエラーは通常、ライタまたはリク エスタ プロセスのセキュリティの設定が正しくない場合に発生します。

→ 定常的に発生していなければ システム運用上、問題ありません。

#### [?]Windows Vistaでシステム起動時に以下のような警告がシステムイベントログに記録 される場合がある

- ソース: e1kexpress
- 種類: 警告
- イベントID: 27
- 説明: Intel(R) 82578DM Gigabit Network Connection リンクが切断されま した。
	- → システム起動時に記録された場合はLAN ドライバの動作上問題ありません。

#### [?] Windows VistaでIntel(R) PROSetをインストール時に以下のような警告がアプリ ケーションイベントログに記録される場合がある

- ソース: Microsoft-Windows-WMI
- 種類: 警告
- イベントID: 63
- 説明: プロバイダ WmiPerfClass はLocalSystem アカウントを使うために Windows Management Instrumentation 名前空間root¥cimv2 に登録 されました。このアカウントには特権があり、プロバイダがユーザー要 求を正しく偽装しない場合はセキュリティ違反が起こる可能性がありま す。
	- → システム運用上、問題ありません。

#### [?] Windows Vista Service Pack 2のインストールを行うと、次のイベントがアプリ ケーションイベントログに登録される場合がある

- イベントID: 3024
- ソース: Microsoft-Windows-Search
- 種類: エラー
- 説明: コンテンツソースにアクセスできないため、更新を開始できませんでし た。エラーを解決し、更新を再試行してください。 コンテキスト:Windows アプリケーション、SystemIndex カタログ
- イベントID: 3036
- ソース: Microsoft-Windows-Search
- 種類: 警告
- 説明: コンテンツソース <csc://{s -1-5-21-158667156-1782587944-607585167-1000}/> にアクセスできません。 コンテキスト:Windows アプリケーション、 SystemIndex カタログ詳細:エラーを特定できません。 (0x80004005)
	- → システムに悪影響を与えるものではありません。 Service Pack 2 適用中/適用後にかかわらず、本イベントが登録されていて も無視して問題ありません。

#### [?] Windows Vistaでイベントビューアに下記内容のACPI(イベントID:6)のエラーが 登録される

- ソース :ACPI
- イベントID :6
- レベル :エラー
- 説明 :IRQARB: ACPI BIOS に PCI スロット 0、ファンクション 2のデバイス の IRQ が含まれていません。詳細はシステム ベンダに問い合わせてく ださい。
	- → デバイスマネージャーに「!」マークが記録されていなければ、イベント ビューアに ACPI(イベントID:6)のエラーが登録されても、システム運用上 問題ありません。

#### **[?] Windows XPで以下のメッセージが表示され、ログインできなくなった**

→ Windows XPでは、Windows 製品のライセンス認証手続きを完了しないまま 使用していると、下記のメッセージが表示されます。 [はい]をえらんでWindowsのライセンス認証の手続きを実行してください。

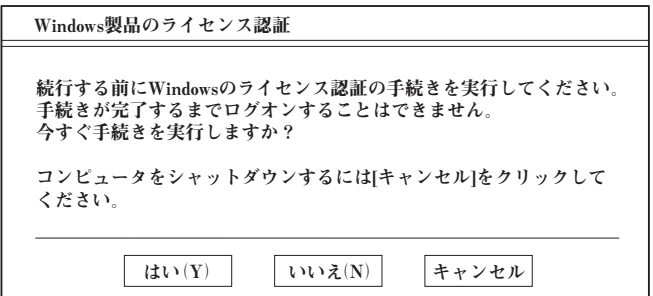

#### [?] Windows XPでIntel(R) PROSetをインストール時に以下のような警告がアプリケー ションイベントログに記録される場合がある

- ソース: WinMgmt
- 種類: 警告
- イベントID: 5603
- 説明: プロバイダ Ncs2 は WMI 名前空間 Root¥IntelNCS2 に登録されました が、HostingModel プロパティが指定されませんでした。このプロバイ ダはLocalSystem アカウントで実行されます。このアカウントには特権 があり、プロバイダがユーザー要求を正しく偽装しない場合はセキュリ ティ違反が起こる可能性があります。プロバイダのセキュリティの動作 を確認し、プロバイダ登録の HostingModel プロパティを、必要な機能 が実行可能な最小限の権限を持つアカウントに更新してください。

→ システム運用上、問題ありません。

#### [?]OS起動時に、システムイベントログに次のような内容のエラーが記録される

- ソース: Service Control Manager
- 種類: エラー
- イベントID: 7026
- 説明: 次のブート開始ドライバまたはシステム開始ドライバを読み込むことが できませんでした:i8042prt
	- → USBキーボード·マウスのみを接続した状態では、Windows起動時にPS/2 キーボードが接続されていないことを検出し、本エラーイベントが記録され る場合がありますが、問題はありません。

#### [?] OSを起動できない

- □ Flash FDD またはフロッピーディスクドライブにフロッピーディスクをセットし ていませんか?
	- → Flash FDD またはフロッピーディスクを取り出して再起動してください。
- □ EXPRESSBUILDERをセットしていませんか?
	- → EXPRESSBUILDERを取り出して再起動してください。
- □ OSが破損していませんか?
	- → Windowsの修復プロセスを使って修復を試してください(282ページ)。

#### [?]OSの動作が不安定

- □ EXPRESSBUILDERを使ったシステムのアップデートを行いましたか?
	- → OSをインストールした後にネットワークドライバをインストールすると動作 が不安定になることがあります。38ページを参照してシステムをアップデー トしてください。

#### [?]スリープ機能が働かない

- □ オプションボードを実装していますか?
	- → オプションボードが実装されているときは、オプションボードがスリープ機 能に対応していることを確認してください。

#### [?]ネットワーク上で認識されない

- □ ケーブルを接続していますか?
	- → 本体背面にあるネットワークポートに確実に接続してください。また、使用 するケーブルがネットワークインタフェースの規格に準拠したものであるこ とを確認してください。
- □ BIOSの設定を間違えていませんか?
	- → 本体のBIOSセットアップユーティリティで内蔵のLANコントローラを無効に することができます。BIOSセットアップユーティリティで設定を確認してく ださい。 <確認するメニュー :「Advanced」→ 「PCI Configuration」→ 「Onboard LAN」→「LAN Controller」>
- □ プロトコルやサービスのセットアップを済ませていますか?
	- → 本体専用のネットワークドライバをインストールしてください。また、TCP/ IPなどのプロトコルのセットアップや各種サービスが確実に設定されているこ とを確認してください。
- □ 転送速度の設定を間違えていませんか?
	- → 本体に標準で装備されている内蔵のLANコントローラは、転送速度が1Gbps、 100Mbps、および10Mbpsのネットワークで使用することができます。この 転送速度の切り替え、または設定はOS上から接続しているハブに合わせてく ださい。
- □ システムのアップデートをしましたか?
	- → オペレーティングシステムをインストールした後にネットワークドライバを インストールした場合は、システムのアップデートをしなければ正しく機能 しません (38ページ)。

#### [?]STOPエラー発生時「自動的に再起動する」の設定で、設定どおりに動作しない

- □ コントロールパネルの[システム]でSTOPエラーの時に「自動的に再起動する」 ように設定しても、自動的に再起動しない場合があります。
	- → 再起動しない場合は、手動で再起動してください。また、この現象が起きる と画面に青い縦線が入るなど、画面の表示が乱れることがあります。

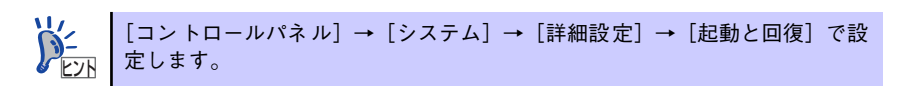

#### [?]サウンドレコーダーを使用すると以下のエラーが発生する場合がある

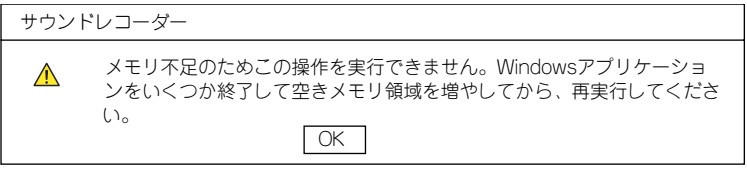

- □ 搭載したメモリが2GBを超えていませんか?
	- → 本機能は2GBを超えるメモリを搭載していると、使用することができません。 実装メモリを2GB以下にして、サウンドレコーダーを実行してください。

#### [?]イベントビューアに下記内容のService Control Manager (イベントID:7024)のエ ラーが登録される

#### イベントID :7024

説明:Computer Browser は次のサービス固有のエラーで終了しました: 2550(0x9F6)

→ Service Pack2を適用すると登録されるイベントです。この問題は、 Windows XP SP2でWindowsファイアウォールがインストールされることが 原因で発生します。Windowsファイアウォールにより、ファイルとプリンタ の共有で使用されるポートがブロックされる場合があります。これらのポー トがブロックされると、Computer Browserサービスを開始できません。詳細 な情報は、http://www.microsoft.com/Japan/から[リソース]-[サポート]-[サ ポート技術情報検索]から以下のキーワードを入力してください。

KB87536

#### [?]イベントビューアに下記内容のEvntAgnt(イベントID:1003,1015)の警告が登録 される

イベントID :1003

- 説明:TraceFileNameパラメータがレジストリにありません。使用した既定のトレース ファイルはです。
- イベントID :1015
- 説明:TraceLevel パラメータがレジストリにありません。使用した既定のトレースレベ ルは32 です。
	- → 運用上、特に問題はありません。本イベントは、SNMPサービス起動時にイ ベントログ拡張エージェントのログファイルに関しての情報を格納したレジ ストリが存在していないことを示すものです。イベントログ拡張エージェン トのログファイルに関してのレジストリはデフォルトでは存在しないため、 イベントはSNMPサービスをインストールすると記録されるようになります。 詳細な情報は、http://www.microsoft.com/Japan/から[リソース]-[サポート ]-[サポート技術情報検索]から以下のキーワードを入力してください。

KB821447

#### [?]Windowsのインストール中、テキストベースのセットアップ画面で、文字化けした メッセージが表示され、インストールが続行できない

- □ 複数のハードディスクドライブを接続したり、RAIDコントローラ配下に複数の論 理ドライブを作成してインストールを行っていませんか?
	- → OSをインストールするハードディスクドライブ以外のハードディスクドライ ブをいったん取り外した状態でインストールしてください。
	- → RAIDコントローラ配下のハードディスクドライブにインストールする場合は、 論理ドライブを複数作成せず、1つだけ作成してインストールしてください。 複数の論理ドライブを作成する場合は、インストール完了後、RAIDシステムの 管理ユーティリティを使用して追加作成してください。

#### [?]運用中に、システムイベントログに次のような内容のエラー、および警告が記録される

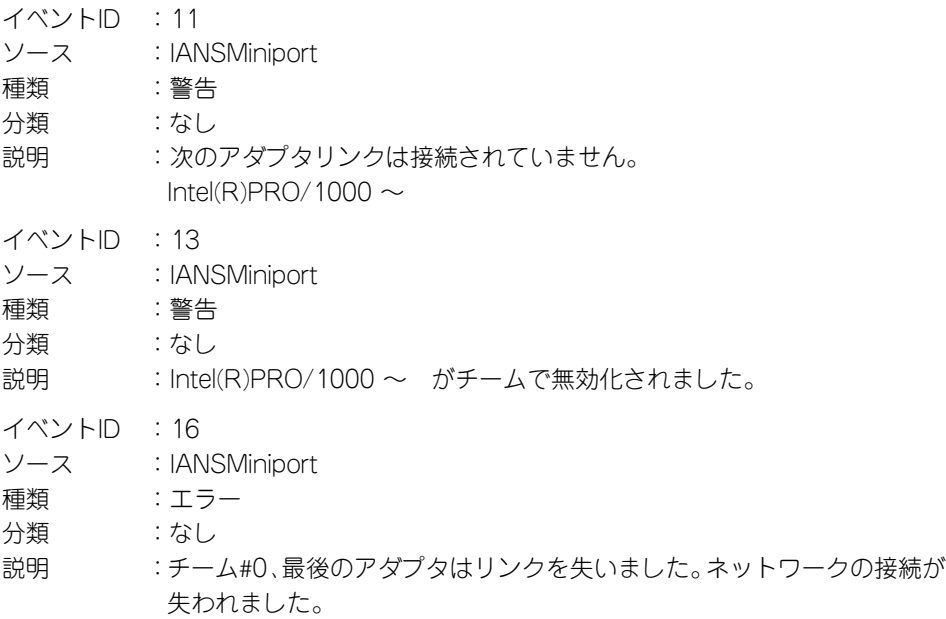

- イベントID :22
- ソース :IANSMiniport
- 種類 :警告
- 分類 :なし
- 説明 :プライマリアダプタはプローブを検出しませんでした。Intel(R)PRO/ 1000 ~原因でチームが分割されている可能性があります。
	- → Teamingの設定をした場合、システム起動時に上記のイベントログが記録さ れますが、LANドライバの動作上問題ありません。

#### [?]システム時刻がずれる

→ NTP (Network Time Protocol) サーバなど時刻を調整するサーバを利用しな い場合、実時刻に対してシステム時刻がずれることがあります。この場合は、 NTP サーバを利用するか、Windows Time サービスを無効に設定してくださ  $\bigcup_{\Omega}$ 

#### ?】Windows XPにて"インテルグラフィック/メディアコントロールパネル"が使用でき ない

→ 「EXPRESSBUILDER」DVDに格納している.NET Framework3.0を以下の手順 でインストールしてください。「EXPRESSBUILDER」DVDをShiftキーを押し ながらセット。エクスプローラにて、 ドライブ:¥008¥win¥winnt¥xp¥video\_a¥dnetfwk3¥x86¥dotnetfx3.exe をダブルクリックしメッセージに従ってインストールする。 なお、お客様の環境に応じ、最新の.NET Frameworkが必要な場合は、 Microsoftダウンロードセンターより、最新バージョンをインストールしてく ださい。

### CD-RWについて

#### [?]CD-RWが認識されない

- □ IDEケーブルが正しく接続されていますか?
	- → IDEケーブルが正しく接続されているか確認してください。ケーブルを調べて ピンにへこみ、曲がり、破損がないかを確認してください。
- □ 本体のBIOSにCD-RWが正しく設定されてますか?
	- → 本体のBIOSの設定を確認してください。
- □ ジャンパが正しく設定されていますか?
	- → CD-RWのジャンパが「マスタ」に設定されているか確認してください。
- □ 電源が入っていますか?
	- → 本体の電源を入れた時、CD-RWのビジー LEDが点灯することを確認してくだ さい。点灯しない場合は、電源が接続されていない可能性があります。電源 ケーブルが正しく接続されているか確認してください。
- □ 添付のライティングソフトを使用していますか?
	- → 本装置に添付のライティングソフトを使用してください。

#### [?]動作しない

- □ 電源が入っていますか?
	- → 電源コネクタに電源ケーブルが正しく接続されているか確認してください。
- □ IDEケーブルが正しく接続されていますか?
	- → IDEケーブルが正しく接続されているか確認してください。ケーブルを調べて ピンにへこみ、曲がり、破損がないかを確認してください。

#### [?]書き込みができない

- □ 添付のライティングソフトを使用していますか?
	- → 本装置に添付のライティングソフトを使用してください。
- □ 推奨以外のメディアを使用していませんか?
	- → 弊社推奨もしくは弊社指定のメディアを使用してください。
- □ メディアが裏表に入っていませんか?
	- → メディアのトップレーベルを上にして入れ直してください。
- □ ハードディスクドライブの容量が不足していませんか?
	- → 書き込む方式によってハードディスクドライブの使用量は違いますが、一般 的には書き込むデータ量の1.2倍~2倍の空き容量が必要です。
- □ 電源が入っていますか?
	- → 電源コネクタに電源コードが正しく接続されているか確認してください。
- □ SATAケーブルが正しく接続されていますか?
	- → SATAケーブルが正しく接続されているか確認してください。ケーブルを調べ てピンにへこみ、曲がり、破損がないかを確認してください。

[?] 書き込みエラー (バッファアンダーラン) が発生する

- □ ネットワーク環境下での書き込みを行ったり、マウスやウィンドウ、スクリーン セーバを動かしたり、他のアプリケーションが立ち上がっていて、コンピュータの リソースが不足していませんか?
	- → ネットワークからログオフして、書き込みを行ってください。
	- → スクリーンセーバ、省電力モードを解除してください。
	- → ライティングソフト以外のアプリケーションを終了してください。
- □ ハードディスクドライブの容量が不足していませんか?
	- → 書き込む方式によってハードディスクドライブの使用量は違いますが、一般 的には書き込むデータ量の1.2倍~2倍の空き容量が必要です。
- □ メディアに傷、品質不良はありませんか?
	- → メディアに傷、ほこり、品質不良がある可能性があります。メディアを交換 して確認してください。弊社推奨もしくは動作確認済みメディアを使用して ください。

#### [?]CD-RWディスクのデータを消去したのに書かれた跡がある

- □ 問題ではありません。
	- → CD-RWディスクは一度書き込みがされると、消去しても書き込んだ跡があり ます。

#### [?]高速倍速での書き込みができない

- □ メディアが対応している倍速ですか?
	- → デバイスがサポートしている倍速にあったメディアを使用してください。
- □ バッファアンダーランが起きていませんか?
	- → 「書き込みエラー(バッファアンダーラン)が発生する|を参照してくださ  $\left( \cdot \right)$
- □ メディアに傷や品質不良がありませんか?
	- → メディアを交換して確認してください。弊社推奨もしくは動作確認済みのメ ディアをご使用ください。
- □ ライティングソフトがCD-RWに対応していますか?
	- → 本装置に添付のライティングソフトを使用してください。

#### [?]メディアに追記できない

- □ ライティングソフトが違っていませんか?
	- → 先に書き込んだライティングソフトと、今回使用するライティングソフトが 異なると、書き込めないことがあります(ライティングソフト互換性によ る)。書き込むライティングソフトは、なるべく同じものをご使用ください。
- □ 追記データに対して、空き容量が足りていますか?
	- → 1枚のメディアに書き込める情報量は、TOCおよびリードイン、リードアウト のデータを含めて650MB (74分タイプ) です。追記するデータに対して、空 き容量が不足する場合は、新たに別のメディアを使用してください。
- □ 他社のCD-R/RWドライブで記録したメディアを使用していませんか?
	- → 本装置で書き込んだメディアを使用してください。
- □ ディスクアットワンスで書き込まれたメディアまたはトラックアットワンスで書き 込み後、CDクローズされたメディアを使用していませんか?
	- → 以前の書き込み時に、追記ができないように設定されています。新たに新規 のメディアを使用してください。

#### [?] 2回以上書き込んだメディアの前のセッションが読み出しできない

- □ ライティングソフトで前のセッションが読み出されていますか?
	- → ライティングソフトで前のセッションが読み出されていない状態で記録され たメディアは、原則として最後のセッションしか読み出しできません。 2回目以降に書き込むときは、前のセッションを読み出し、マルチセッション として書き込んでください。前のセッションを読み出さないと、以前に書い たセッションが無効となります。 前回書き込んだデータのセッションが閉じられており、追記されたセッショ ンが読めなくなっています。新たにメディアにデータを書き直してください。
- □ メディアに不良がありませんか?
	- → メディアの表面に指紋などの汚れや傷がないか確認してください。汚れがあ る場合は、メディアをクリーニングしてください。
- □ 音楽CDをセットしていませんか?
	- → 音楽CDはコンピュータのデータと違いますので、セッションの読み出しを実 行する時に音楽CDが挿入されているとエラーメッセージがでてしまいます。
- □ メディアの裏表を間違えてセットしていませんか?
	- → トレーからメディアを出し、メディアのトップレーベルを上にしてセットし 直してください。

#### [?] 読み出し時に異音が発生する

- □ メディアに不良がありませんか?
	- → 他のメディアを使用してください。
- □ メディアの表面にシールを貼っていませんか?
	- → 表面のシールをはがしてください。はがすときは、メディアに傷が付かない ように注意してください。

#### [?]リードエラー(読み出しエラー)が発生する

- □ メディアに不良がありませんか?
	- → メディアの表面に指紋などの汚れや傷がないか確認してください。汚れがあ る場合は、メディアをクリーニングしてください。
- □ 音楽CDをセットしていませんか?
	- → 音楽CDにはデータが入っていないため、エラーメッセージが表示されます。 データCDを入れてください。
- □ メディアの裏表を間違えてセットしていませんか?
	- → トレイからメディアを出し、メディアのトップレーベルを上にしてセットし 直してください。
- □ パケットライトで書き込まれていませんか?
	- → パケットライトで書き込まれたデータを読むためには専用のソフトウェアが 必要となります。

#### [?]フォトCDに関して ~フォトCDが見られない~

#### [?]フォトCDに関して ~画像を読み込んでいるときに、エラーが発生する~

#### [?]フォトCDに関して ~マルチセッションであるのに、最初のセッションしか読めない~

- □ デバイスドライバが、フォトCD対応になっていますか?
	- → デバイスドライバメーカに確認し、対応した最新のドライバを入手してくだ さい。
- □ フォトCDディスクは欠陥のないものですか?
	- → 他のフォトCDディスクを読み込んでみて同様の問題が発生しないか確認して ください。他のフォトCDディスクが読めた場合は、そのメディアに欠陥があ ることが考えられます。

#### [?]ディスクトレーが出ない

- □ ディスクトレーにメディアが正しくセットされていますか?
	- → 強制イジェクトホールにイマージェンシースティックを差して、ディスクト レーを排出してください。
- □ ソフトウェアでイジェクトロックされていませんか?
	- → Windows環境をお使いの場合は、CD-ROMのプロパティでイジェクトロック されていないか確認してください。

### EXPRESSBUILDERについて

#### [?] EXPRESSBUILDERからのシステム起動中に、次のメッセージが表示された

CDR103: CDROM not High Sierra or ISO-9660 format 読み取り中 ドライブQ中 止(A), 再試行(R), 失敗(F)?

→ SCSIコントローラに周辺機器(内蔵/外付け)が接続されている場合は、全て取り外し て,EXPRESSBUILDERを起動してください(作業終了後もとに戻してください)。 それでも、不具合が発生する場合は,保守サービス会社に連絡してください。

EXPRESSBUILDERから起動できない場合は、次の点について確認してください。

- □ POSTの実行中にEXPRESSBUILDERをセットし、再起動しましたか?
	- → POSTを実行中にEXPRESSBUILDERをセットし、再起動しないとエラーメッ セージが表示されたり、OSが起動したりします。
- □ BIOSのセットアップを間違えていませんか?
	- → 本体のBIOSセットアップユーティリティでブートデバイスの起動順序を設定 することができます。BIOSセットアップユーティリティで光ディスクドライ ブが最初に起動するよう順序を変更してください。 <確認するメニュー :「Boot」>
- □ 未フォーマット状態のFlash FDD、又はFDを接続していませんか?
	- → 接続されているFlash FDD、又はFDがWindowsからフォーマット済みと認識 されることを確認してください。未フォーマット状態の場合はフォーマット してください。
- □ Boot selection画面で『Os installation\*\*\*default\*\*\*』を選択した場合に以下のよ うなメッセージが表示されます。メッセージを記録して保守サービス会社に連絡し てください。

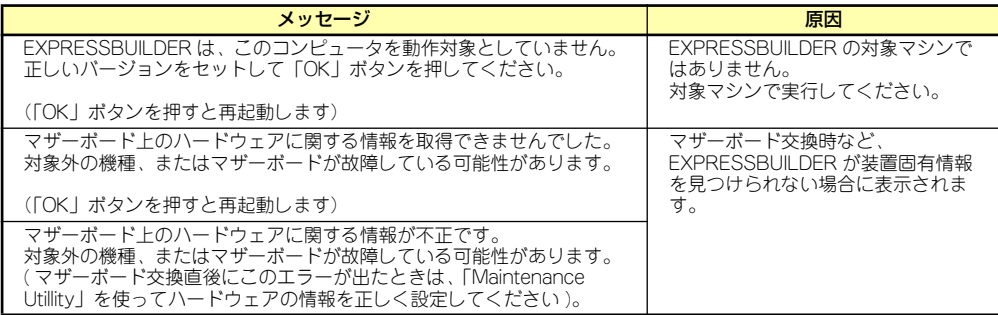

□ Windows用OEM-Disk が作成できない場合、以下のようなメッセージが表示され ます。

メッセージの内容を確認して、原因にある対処を行ってください。

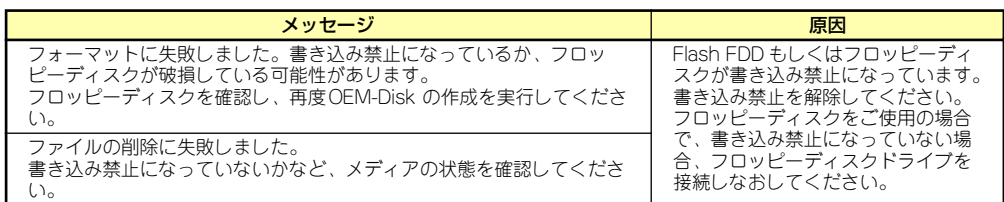

### シームレスセットアップについて

#### [?]ドメインに参加するように設定したのに、ワークグループでインストールされている

- → LANケーブルが接続されていなかった場合、ドメイン参加設定ではなく、 ワークグループ設定でインストールされます。OS起動後に、ドメイン参加を 行ってください。
- [?]自動インストール中に他のパーティションが起動された、あるいは他のパーティション を起動しようとして中断した
	- → 「既存のパーティションを使用する」を指定してインストールしたときに流用 するパーティション中にActiveなパーティションが存在した場合に発生する場 合があります。流用パーティション以外のActiveなパーティションは非Active 化してください。
- [?]イベントビューアに下記内容のEventSystemの警告が登録される

```
説明:  COM+イベントシステムは、サブスクリプション
(.........) でConnectionMadeメソッドでの開始に失敗しました。
    サブスクライバはHRESULT 80004001を返しました。
```
→ 異常ではありません。<Enter>キーを押してインストールを続けてください。

#### [?]イベントビューアに下記内容のUserenvの警告が登録される

説明: ログオフ時にアプリケーションまたはサービスがレジストリを まだ使用している間にWindowsはユーザー XXXXX¥xxxxのレジストリを 保存しました。 ユーザーのレジストリによって使用されたメモリは解放されていません。 レジストリは使用されなくなったときにアンロードされます。 ユーザーアカウントとしてサービスを実行していることが原因と 考えられます。LocalServiceまたはNetworkServiceアカウントで サービスを構成してみてください。

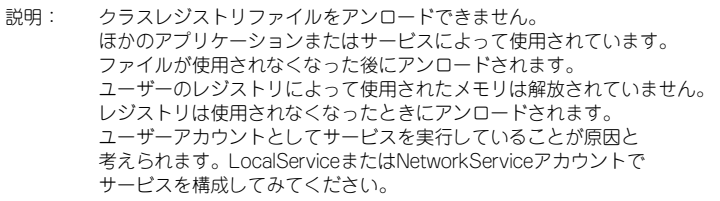

→ ネットワーク上の共有フォルダに接続し、エクスプローラを起動したまま シャットダウンなどをした場合に登録されることがあります。エクスプロー ラを閉じてからシャットダウンなどをしてください。

#### [?]HDDの先頭に未使用領域がある

- □ インストールしたOSはWindows XPですか?
	- → Windows XP でシームレスセットアップを実行した場合、HDDの先頭8MBが 未使用領域となる場合がありますが、システム運用上、問題ありません。

#### [?]シームレスセットアップ中、外付けハードディスクの中身が消去された

- □ OSをインストールするハードディスクドライブ以外のハードディスクドライブを 接続していませんか?
	- → OSをインストールするハードディスクドライブ以外のハードディスクドライ ブを取り外し、シームレスセットアップを行ってください。

#### [?]自動インストールが中断し、セットアップ情報を入力するように求められた

→ 設定したセットアップ情報に間違いがあります。メッセージに従って正しい 値を入力してください。インストールをキャンセルする必要はありません。 Windowsではセットアップの最後の再起動で再度、<Enter>キーの入力を要 求されることがあります。

#### [?][プログラムの終了・・・CSC Notifications Window]ダイアログボックスに「このプ ログラムは応答していません」というメッセージが表示される場合がある

- □ 問題ありません。
	- → 自動的にシャットダウンが行われ、システムのリカバリが続行されます。

#### **[?]** プロダクトキーを入力するタイミングがない

- □ Windows 7 / Windows XPの場合
	- → バックアップCD-ROMを使用してインストールする場合、プロダクトキーの 入力は必要ありません。 バックアップCD-ROM以外のOS CD-ROMを使用している場合は、プロダク トキーの入力画面がOSセットアップ中に表示されますのでメッセージに従っ てプロダクトキーを入力してください。
- □ Windows Vistaの場合
	- → バックアップDVD-ROMを使用してインストールする場合、プロダクトキーの 入力は必要ありません。 バックアップDVD-ROM以外のOS DVD-ROMを使用している場合は、プロダ クトキーの入力画面が、"OSセットアップ中"および"OSインストール後に 表示される[マイクロソフト ソフトウェアライセンス条項]前"に2回表示され ますのでメッセージに従ってプロダクトキーを入力してください。

#### [?]シームレスセットアップ時にアプリケーションが選択できない

- □ 選択したアプリケーションに対応するボードが接続されていますか?または、OS をインストールするRAIDコントローラ(LSI Embededd MegaRAIDを含む)以外に ボードを接続していませんか?
	- → 異なる種類のRAIDコントローラ(LSI Embededd MegaRAIDを含む)の共存状 態でのシームレスセットアップはサポートしておりません。OSをインストー ルするRAIDコントローラ以外は接続していない状態(LSI Embededd MegaRAIDの場合は無効の状態)でシームレスセットアップを実行してくださ い。

### ExpressPicnicについて

#### [?] ExpressPicnicが起動できない

- → ExpressPicnicは、「Microsoft® HTML Application host | の関連付けを行っ てください。
	- (1) Windowsのスタートメニューから[ファイル名を指定して実行]を選択 する。
	- (2) 「%windir%¥system32¥mshta.exe /register」と入力する。

### オートランで起動するメニューについて

#### [?]オンラインドキュメントが読めない

- □ Adobe Readerが正しくインストールされていますか?
	- → オンラインドキュメントの文書の一部は、PDFファイル形式で提供されてい ます。あらかじめAdobe Readerをインストールしておいてください。
- □ 使用しているOSは、Windows XP SP2ですか?
	- → SP2にてオンラインドキュメントを表示しようとすると、ブラウザ上に以下 のような情報バーが表示されることがあります。

「セキュリティ保護のため、コンピュータにアクセスできるアクティブコンテ ンツは表示されないよう、Internet Explorerで制限されています。オプション を表示するには、ここをクリックしてください...」

この場合以下の手順にてドキュメントを表示させてください。

- (1) 情報バーをクリックする。 ショートカットメニューが現れます。
- (2) ショートカットメニューから、「ブロックされているコンテンツを許可」を選 択する。 「セキュリティの警告」ダイアログボックスが表示されます。
- (3) ダイアログボックスにて「はい」を選択する。
- [?]メニューが表示されない
	- □ ご使用のOSは、Windows XP以降、またはWindows Server 2003以降ですか?
		- → 本プログラムは、Windows XP以降またはWindows Server 2003以降のオペ レーティングシステムにて動作させてください。
		- → Windows 2000の場合は、あらかじめIE6.0をインストールしてください。
	- □ <Shift>キーを押していませんか?
		- → <Shift>キーを押しながらディスクをセットすると、オートラン機能がキャン セルされます。
	- □ OSの状態は問題ありませんか?
		- → レジストリ設定やディスクをセットするタイミングによっては、メニューが 起動しない場合があります。そのような場合は、エクスプローラから「マイ コンピュータ」を選択し、セットしたDVDドライブのアイコンをダブルク リックしてください。

#### [?] メニュー項目がグレイアウトされている

- □ ご使用の環境は正しいですか?
	- → 実行するソフトウェアによっては、管理者権限が必要だったり、本装置上で 動作することが必要だったりします。適切な環境にて実行するようにしてく ださい。
- [?] 「Can not open the Autorun menu.」というメッセージが表示される
	- □ ご使用の環境は正しいですか?
		- → オペレーティングシステムが英語バージョンの場合、メニューは起動しませ ん。日本語バージョンのオペレーティングシステムにて動作させてください。

## ESMPROについて

- [?] ESMPRO/ServerAgent (Windows版) について
	- → 添付の「EXPRESSBUILDER」DVD内のオンラインドキュメント 「ESMPRO/ServerAgent(Windows版)インストレーションガイド」でトラ ブルの回避方法やその他の補足説明が記載されています。参照してください。

## RAIDシステム、RAIDコントローラについて

RAIDシステムを構成している本体装置がうまく動作しないときや、管理ユーティリティが正 しく機能しないときは次の点について確認してください。

#### [?] Universal RAID Utilityの物理デバイスの情報が一部正しく表示されない

→ LSI Embedded MegaRAID<sup>TM</sup>をご使用の場合、Universal RAID Utilityの物理 デバイスの情報が一部正しく表示されない場合があります。

## **障害情報の採取**

万一障害が起きた場合、次の方法でさまざまな障害発生時の情報を採取することができます。

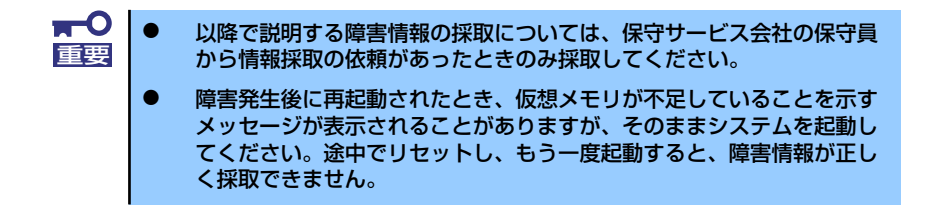

### イベントログの採取

装置に起きたさまざまな事象(イベント)のログを採取します。

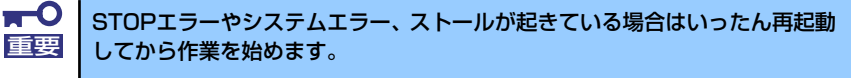

本体に起きたさまざまな事象(イベント)のログを採取します。

1. スタートメニューから [コントロールパネル]を選択する。

「コントロールパネル」ウィンドウが表示されます。

2. [コントロールパネル]ウィンドウから [パフォーマンスとメンテナンス]→ [管 理ツール]→[イベントビューア]の順に選択する。

クラシック表示にしている場合は、「コントロールパネル]から直接「管理ツール] をクリックしてください。

3. 採取するログの種類を選択する。

[アプリケーションログ]には起動していたアプリケーションに関連するイベントが 記録されています。 [セキュリティログ]にはセキュリティに関連するイベントが記 録されています。[システムログ]にはWindows XPのシステム構成要素で発生した イベントが記録されています。

4. [操作]メニューの[ログファイルの名前を付けて保存]コマンドをクリックする。

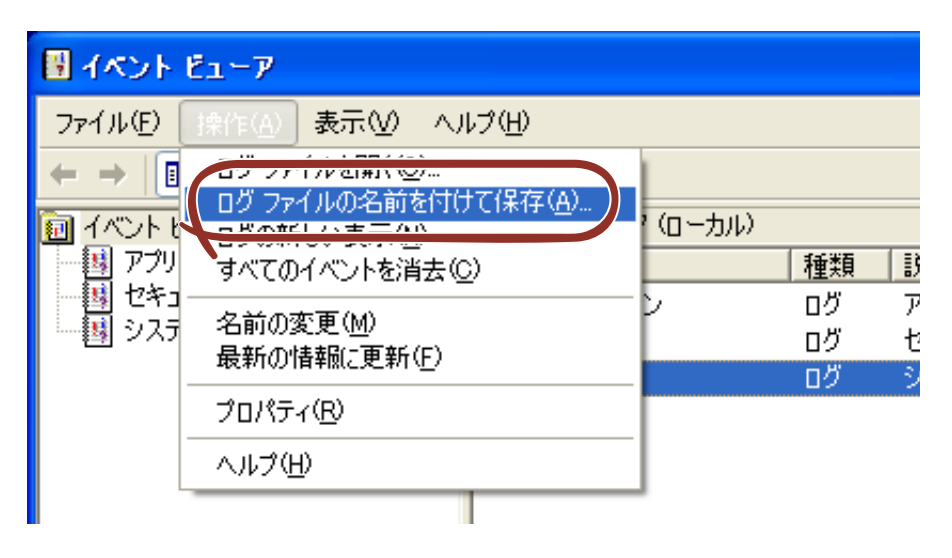

- 5. [ファイル名]ボックスに保存するアーカイブファイルの名前を入力する。
- 6. [ファイルの種類]リストボックスで保存するログファイルの形式を選択し、[OK] をクリックする。

詳細についてはWindows XPのオンラインヘルプを参照してください。

### 構成情報の採取

ハードウェア構成や内部設定情報などを採取します。 情報の採取には「診断プログラム」を使用します。

> STOPエラーやシステムエラー、ストールが起きている場合はいったん再起動 重要 してから作業を始めます。

本体のハードウェア構成や内部設定情報などを採取します。

- 1. スタートメニューから[ヘルプとサポート]を選択する。 [ヘルプとサポート]ウィンドウが表示されます。
- 2. [ヘルプとサポート]ウィンドウのツールバー [サポート]をクリックし、左側に 表示される [関連項目]内の [システムの詳細情報] をクリックする。
- 3. 右側に表示される「システムの詳細情報を表示する (Msinfo32.exe)]をクリッ クする。

[システムの詳細情報]が表示されます。

- 4. ツールバーの [ファイル] → [エクスポート] をクリックする。
- 5. 「ファイル名】ボックスに保存するファイルの名前を入力する。
- 6. 「保存」をクリックする。

### ユーザーモードプロセスダンプ(ワトソン博士の診断情報)の採取

アプリケーションエラーに関連する診断情報を採取します。詳しくは「導入編」の「ユーザー モードプロセスダンプの取得方法」(54ページ)を参照してください。

### メモリダンプの採取

障害が起きたときのメモリの内容をダンプし、採取します。ダンプをDATに保存した場合は、 ラベルにどのアプリケーションを使用して保存したかを示すアプリケーション名(「Windows バックアップツール」や「ARCServe」など)を記載しておいてください。診断情報の保存先 は任意で設定できます。詳しくは40ページの「メモリダンプ(デバッグ情報)の設定」を参 照してください。

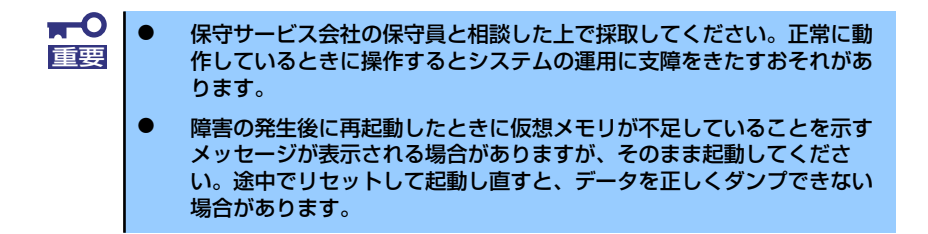

障害が発生し、メモリダンプを採取したいと きにDUMPスイッチを押してください。ス イッチを押すときには金属製のピン(太めの ゼムクリップを引き伸ばして代用可)をス イッチ穴から斜めに差し込んでスイッチを 押します。

スイッチを押すと、メモリダンプは設定され ている保存先に保存されます(CPUがス トールした場合などではメモリダンプを採 取できない場合があります)。

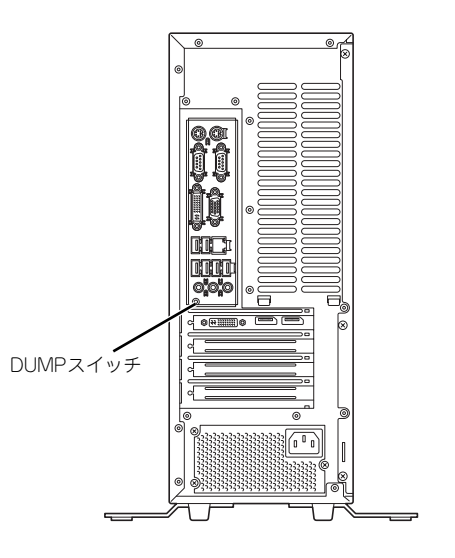

## **システムの修復**

OSを動作させるために必要なファイルが破損した場合は、システムを修復してください。

- mО ⓦ システムの修復後、「デバイスドライバ(本体標準装備)のセットアッ 重要プ(21ページ以降の説明)」、「システムのアップデート(38ページ)」 を参照して必ず各種ドライバおよびシステムをアップデートしてくださ い。
	- ⓦ ハードディスクドライブが認識できない場合は、システムの修復はでき ません。
	- OSの再インストールを行っている間にシステム修復ディスクを使った システムの修復をするかどうかを確認するメッセージが表示されます。 システム修復ディスクではなく、ディスクの中の情報を使って修復して ください。

## Windows 7の場合

何らかの原因でシステムを起動できなくなった場合は、システム回復オプションを使用してシ ステムの修復を行うことができます。ただし、この方法は詳しい知識のあるユーザーや管理者 のもと実施してください。

詳細については、オンラインヘルプを参照してください。

### Windows Vistaの場合

何らかの原因でシステムを起動できなくなった場合は、システム回復オプションを使用してシ ステムの修復を行うことができます。ただし、この方法は詳しい知識のあるユーザーや管理者 のもと実施してください。 詳細については、オンラインヘルプを参照してください。

### Windows XPの場合

何らかの原因でシステムを起動できなくなった場合は、BTO(工場組み込み出荷)によりあらか じめインストールされている「回復コンソール」を使用して修復を行います。この方法は詳し い知識のあるユーザーや管理者のもとで実施してください。詳細については、オンラインヘル プを参照してください。

# **保守ツール**

保守ツールは、本製品の予防保守を行うためのツールです。

## **保守ツールの起動方法**

次の手順に従って保守ツールを起動します。

- 1. 周辺機器、Expressサーバの順に電源をONにする。
- 2. Expressサーバの光ディスクドライブへ「EXPRESSBUILDER」のDVD媒体を セットする。
- 3. DVDをセットしたら、リセットする(<Ctrl> + <Alt> + <Delete>キーを押す) か、電源をOFF/ONしてExpressサーバを再起動する。

DVDから以下のようなEXPRESSBUILDER Boot selectionメニューが起動します。

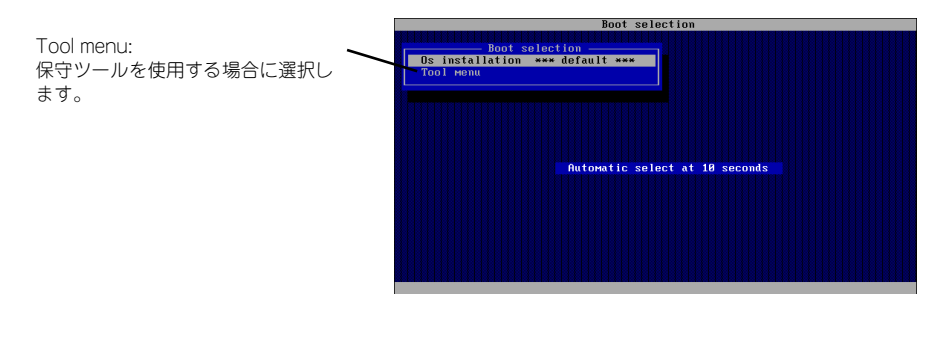

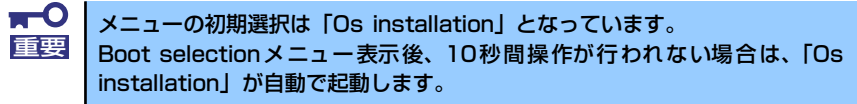

4. 「Tool menu」を選択する。

以下に示すツールメニューを表示します。

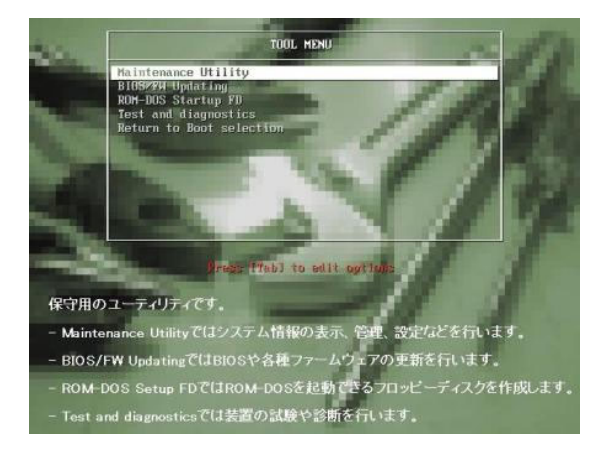

5. 各ツールを選択し、起動する。

## **保守ツールの機能**

本書内の説明、および各種ツールのメッセージにおいてフロッピーディ スクに関する記述がありますが、本製品はフロッピーディスクドライブ を内蔵していません。 オプションの Flash FDD を使用するか、USB フロッピーディスクドラ イブ をお持ちの方は USB フロッピーディスクドライブを使用してく ださい。

保守ツールでは以下の機能を実行できます。

ⓦ Maintenance Utility

Maintenance Utilityではオフライン保守ユーティリティを起動します。

オフライン保守ユーティリティは通常、保守員が使用するプログラムです。オ フライン保守ユーティリティを起動するとメニュー中にヘルプ(機能や操作方 法を示す説明)がありますが、無理な操作をせずにオフライン保守ユーティリ ティの操作を熟知している保守サービス会社に連絡して、保守員の指示に従っ て操作してください。 重要

オフライン保守ユーティリティでは以下の機能を実行できます。

- システム情報の管理

お客様の装置固有情報や設定のバックアップ(退避)をします。バックアップを行 うことで、ボードの修理や交換の際に装置固有情報や設定を復旧できます。

システム情報のバックアップ方法については、57ページで説明しています。な お、リストア(復旧)は操作を熟知した保守員以外は行わないでください。

#### ⓦ BIOS/FW Updating

弊社Webサイトの以下ページで配布される各種BIOS/FW (ファームウェア )のアップ デートを使用して、本装置のBIOS/FWをアップデートすることができます。

[ワークステーションサポート情報]http://support.express.nec.co.jp/workstation/

各種BIOS/FWのアップデートを行う手順は、配布される「各種BIOS/FWのアップデー トモジュール」に含まれる「README.TXT」に記載されています。記載内容に従って アップデートを行ってください。「README.TXT」はWindowsのメモ帳などで読むこと ができます。

> BIOS/FWのアップデートプログラムの動作中は本体の電源をOFFにしない でください。アップデート作業が途中で中断されるとシステムが起動できなく なります。 重要

ⓦ ROM-DOS Startup FD

ROM-DOSシステムの起動用サポートディスクを作成します。

#### ⓦ Test and diagnostics

Test and diagnostics(システム診断)では本体上で各種テストを実行し、本体の機能 および本体と拡張ボードなどとの接続を検査します。システム診断を実行すると、本体 に応じてシステムチェック用プログラムが起動します。246ページを参照してシステム チェック用プログラムを操作してください。

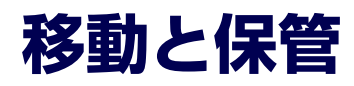

本体を移動・保管するときは次の手順に従ってください。

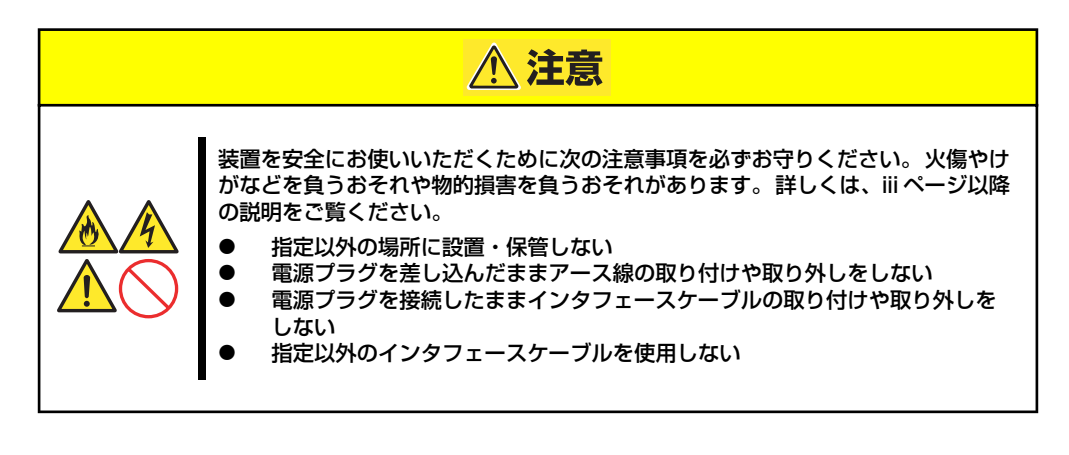

- $\blacksquare$ ● フロアのレイアウト変更など大掛かりな作業の場合はお買い上げの販売 重要 店または保守サービス会社に連絡してください。
	- ハードディスクドライブに保存されている大切なデータはバックアップ をとっておいてください。
	- ⓦ ハードディスクドライブを内蔵している場合はハードディスクドライブ に衝撃を与えないように注意して本体を移動させてください。
	- ⓦ 再度、運用する際、内蔵機器や本体を正しく動作させるためにも室温を 保てる場所に保管することをお勧めします。 装置を保管する場合は、保管環境条件(温度:-10℃~55℃、湿度: 20%~80%)を守って保管してください(ただし、結露しないこと)。
- 1. CD-ROMをセットしている場合は取り出す。
- 2. 本体の電源をOFF(POWERランプ消灯)にする。
- 3. 本体に接続している電源コードをコンセントから抜く。
- 4. 本体に接続しているケーブルをすべて取り外す。
- 5. 本体に傷がついたり、衝撃や振動を受けたりしないようしっかりと梱包する。

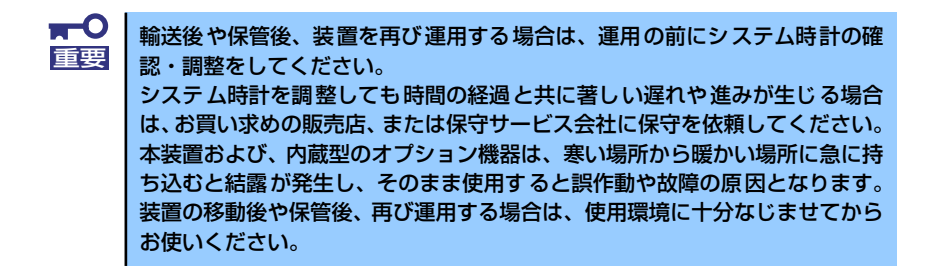

# **ユーザーサポート**

アフターサービスをお受けになる前に、保証およびサービスの内容について確認してくださ い。

## **保証について**

本装置には『保証書』が添付されています。『保証書』は販売店で所定事項を記入してお渡し しますので、記載内容を確認のうえ、大切に保管してください。保証期間中に故障が発生した 場合は、『保証書』の記載内容にもとづき無償修理いたします。詳しくは『保証書』およびこ の後の「保守サービスについて」をご覧ください。

保証期間後の修理についてはお買い求めの販売店、最寄りのNECまたは保守サービス会社に連 絡してください。

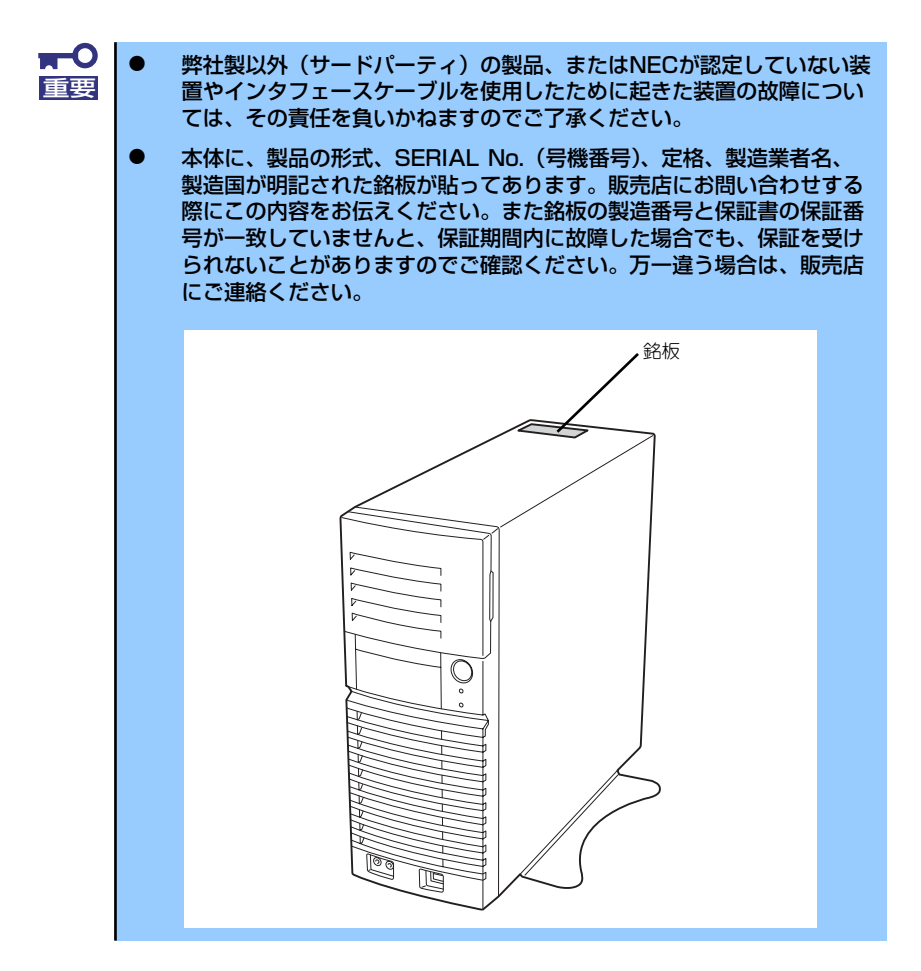

## **修理に出される前に**

「故障かな?」と思ったら、以下の手順を行ってください。

- 1. 電源コードおよび他の装置と接続しているケーブルが正しく接続されていることを 確認します。
- 2. 「障害時の対処(250ページ)」を参照してください。該当する症状があれば記載 されている処理を行ってください。
- 3. 本装置を操作するために必要となるソフトウェアが正しくインストールされている ことを確認します。
- 4. 市販のウィルス検出プログラムなどで装置をチェックしてみてください。

以上の処理を行ってもなお異常があるときは、無理な操作をせず、お買い求めの販売店、最寄 りの弊社または保守サービス会社にご連絡ください。その際に装置のランプの表示やディスプ レイ装置のアラーム表示もご確認ください。故障時のランプやディスプレイによるアラーム表 示は修理の際の有用な情報となることがあります。保守サービス会社の連絡先については、付 録の「保守サービス会社網一覧」をご覧ください。

なお、保証期間中の修理は必ず保証書を添えてお申し込みください。

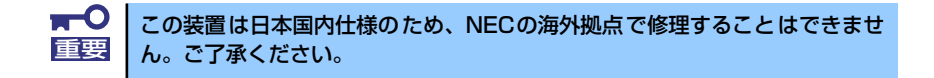

## **修理に出される時は**

修理に出される時は次のものを用意してください。

- □ 保証書
- □ ディスプレイ装置に表示されたメッセージのメモ
- □ 障害情報 (279ページに記載している情報などが含まれます。障害情報は保守サービス会社か ら指示があったときのみ用意してください。)
- □ 本体・周辺機器の記録

## **補修用部品について**

本装置の補修用部品の最低保有期間は、製造打ち切り後5年です。

## **保守サービスについて**

保守サービスは弊社の保守サービス会社、および弊社が認定した保守サービス会社によっての み実施されますので、純正部品の使用はもちろんのこと、技術力においてもご安心の上、ご都 合に合わせてご利用いただけます。

なお、お客様が保守サービスをお受けになる際のご相談は、弊社営業担当または代理店で承っ ておりますのでご利用ください。保守サービスは、お客様に合わせて2種類用意しております。

保守サービスメニュー

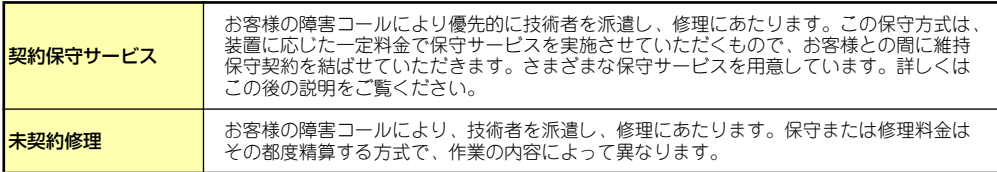

NECでは、お客様に合わせてさまざまな契約保守サービスを用意しております。サービスの詳 細については、「ワークステーション サポート情報(http://support.express.nec.co.jp/ workstation/)」の「サポート情報」をご覧ください。

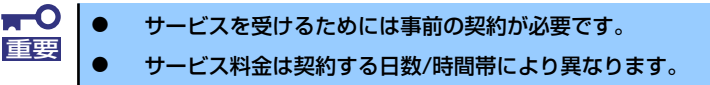

## **情報サービスについて**

本製品に関するご質問・ご相談は「ファーストコンタクトセンター」でお受けしています。 ※ 電話番号のかけまちがいが増えております。番号をよくお確かめの上、おかけください。

#### ファーストコンタクトセンター TEL. 03-3455-5800(代表)

受付時間/9:00~12:00、13:00~17:00 月曜日~金曜日(祝祭日を除く)

お客様の装置本体を監視し、障害が発生した際に保守拠点からお客様に連絡する「エクスプレ ス通報サービス/エクスプレス通報サービス(HTTPS)」の申し込みに関するご質問・ご相談 は「エクスプレス受付センター」でお受けしています。

※ 電話番号のかけまちがいが増えております。番号をよくお確かめの上、おかけください。

#### エクスプレス受付センター

#### TEL. 0120-22-3042

受付時間/9:00~17:00 月曜日~金曜日(祝祭日を除く)

インターネットでも情報を提供しています。

#### [NEC コーポレートサイト] http://www.nec.co.jp/

製品情報やサポート情報など、本製品に関する最新情報を掲載しています。

http://club.express.nec.co.jp/

『Club Express』:『Club Express会員』への登録をご案内しています。Express5800 シリーズをご利用になる上で役立つ情報サービスの詳細をご紹介しています。

#### http://www.fielding.co.jp/

NECフィールディング(株)ホームページ:メンテナンス、ソリューション、用品、 施設工事などの情報をご紹介しています。